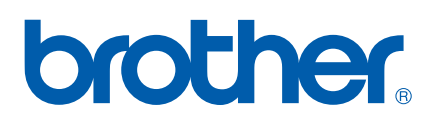

Serveur d'impression multifonction et multi-protocole Ethernet intégré

# GUIDE UTILISATEUR -<br>RÉSEAU

Veuillez lire ce manuel attentivement avant d'utiliser cet appareil sur votre réseau. Vous pouvez imprimer ou visualiser ce manuel à tout moment à partir du CD-ROM. Conservez ce CD-ROM à portée de la main afin de pouvoir le consulter facilement en cas de besoin.

Le Brother Solutions Center (Centre de solutions Brother) [\(http://solutions.brother.com\)](http://solutions.brother.com) regroupe en une adresse toutes les réponses à vos besoins d'impression. Téléchargez les pilotes et les utilitaires les plus récents pour votre appareil, consultez la foire aux questions (FAQ) et les conseils de dépistage de pannes ou découvrez des solutions d'impression spécifiques.

### **Conventions typographiques**

Ce guide utilisateur utilise l'icône suivante :

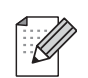

Les notes vous indiquent comment répondre à une situation donnée ou vous donnent des conseils sur le fonctionnement des options disponibles.

### <span id="page-1-0"></span>**Marques commerciales**

Brother et le logo Brother sont des marques déposées et BRAdmin Professional est une marque de Brother Industries, Ltd.

UNIX est une marque déposée de The Open Group.

Apple et Macintosh sont des marques déposées d'Apple Computer, Inc.

Microsoft et Windows sont des marques déposées de Microsoft Corporation.

Windows Vista est une marque commerciale de Microsoft Corporation aux États-Unis et dans d'autres pays.

Firefox est une marque déposée de Mozilla Foundation.

Tous les autres noms de marques et de produits mentionnés dans le présent guide sont les marques déposées ou noms de leur détenteur respectif.

### **Copyright et licence**

### **Part of the software embedded in this product is gSOAP software.**

Portions created by gSOAP are Copyright (C) 2001–2004 Robert A. van Engelen, Genivia inc. All Rights Reserved.

THE SOFTWARE IN THIS PRODUCT WAS IN PART PROVIDED BY GENIVIA INC AND ANY EXPRESS OR IMPLIED WARRANTIES, INCLUDING, BUT NOT LIMITED TO, THE IMPLIED WARRANTIES OF MERCHANTABILITY AND FITNESS FOR A PARTICULAR PURPOSE ARE DISCLAIMED. IN NO EVENT SHALL THE AUTHOR BE LIABLE FOR ANY DIRECT, INDIRECT, INCIDENTAL, SPECIAL, EXEMPLARY, OR CONSEQUENTIAL DAMAGES (INCLUDING, BUT NOT LIMITED TO, PROCUREMENT OF SUBSTITUTE GOODS OR SERVICES; LOSS OF USE, DATA, OR PROFITS; OR BUSINESS INTERRUPTION) HOWEVER CAUSED AND ON ANY THEORY OF LIABILITY, WHETHER IN CONTRACT, STRICT LIABILITY, OR TORT (INCLUDING NEGLIGENCE OR OTHERWISE) ARISING IN ANYWAY OUT OF THE USE OF THIS SOFTWARE, EVEN IF ADVISED OF THE POSSIBILITY OF SUCH DAMAGE.

### **Note d'édition et de publication**

Le présent guide a été édité et publié sous la direction de Brother Industries Ltd. Il présente les descriptions et les caractéristiques les plus récentes du produit.

Le contenu du présent guide et les caractéristiques de ce produit peuvent être modifiés sans préavis.

Brother se réserve le droit d'apporter, sans préavis, des modifications aux caractéristiques et aux éléments contenus dans le présent guide. Brother ne saurait être tenue responsable d'un dommage quelconque (y compris en cas de dommages indirects) causé par la confiance accordée aux éléments présentés ici, ceci comprenant, sans pour autant s'y limiter, les erreurs typographiques ou autres liées à la publication.

©2007 Brother Industries Ltd.

### **REMARQUE IMPORTANTE**

■ Windows<sup>®</sup> XP dans le présent document représente Windows<sup>®</sup> XP Professional, Windows<sup>®</sup> XP Professional x64 Edition et Windows® XP Home Edition.

### **Numéros de contact Brother**

#### **IMPORTANT**

Pour tout problème d'ordre technique ou d'exploitation, vous devez appeler au numéro de téléphone du pays où vous avez acheté l'appareil. Les appels doivent *être effectués à partir* du pays concerné.

### **Pour le service client**

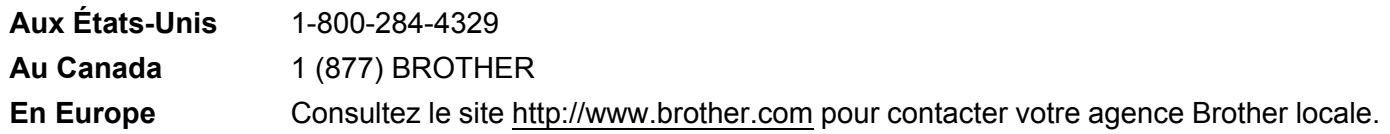

Recherche des centres de service (États-Unis)

Pour obtenir l'adresse d'un centre de service agréé Brother, veuillez composer le 1 (800) 284-4357.

Recherche des centres de service (Canada)

Pour obtenir l'adresse d'un centre de service agréé Brother, veuillez composer le 1 (877) BROTHER.

Pour nous faire part de vos commentaires ou suggestions, veuillez nous écrire :

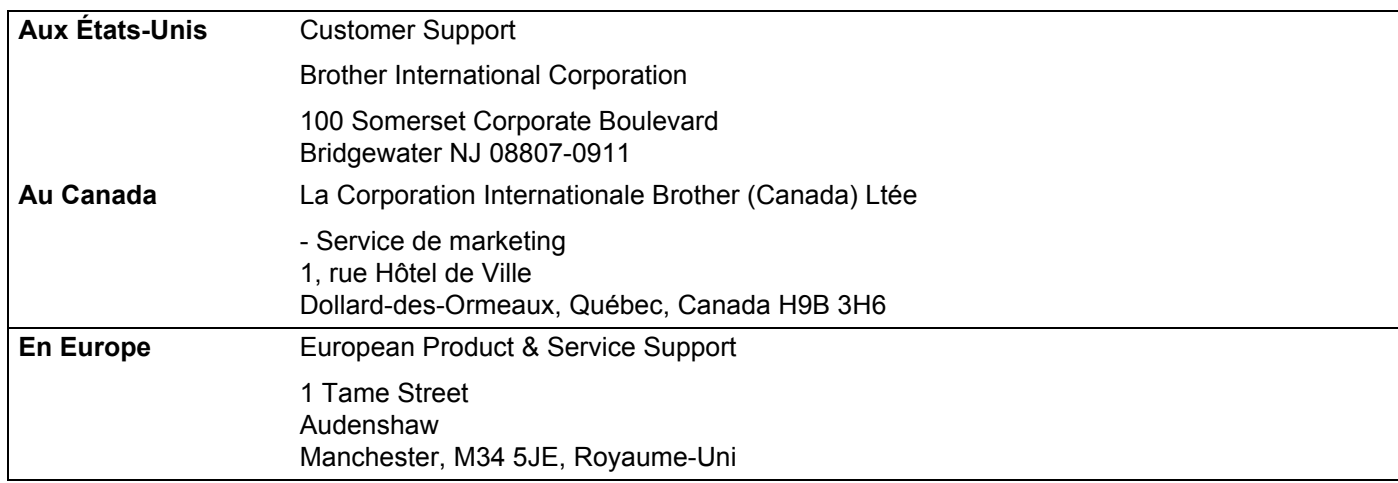

### **Adresse Internet**

Site Web général de Brother : <http://www.brother.com>

Pour la foire aux questions (FAQ), le service après-vente, les questions techniques et les derniers pilotes et utilitaires :<http://www.brother.com>

(États-Unis uniquement) Pour les accessoires et fournitures Brother :<http://www.brothermall.com>

### **Système Fax-Back de Brother (États-Unis)**

Brother a mis en place un système convivial d'Info-Fax qui vous permet d'obtenir instantanément une réponse aux questions techniques les plus fréquentes et des informations sur l'offre complète de Brother. Ce service est disponible 24 heures sur 24 et 7 jours sur 7. Vous pouvez demander l'envoi des informations au télécopieur de votre choix.

Appelez le numéro listé ci-dessous et suivez les instructions enregistrées pour recevoir une télécopie sur la façon d'utiliser le système et un index des sujets sur lesquels vous pouvez obtenir des renseignements.

#### **Aux États-Unis uniquement** 1-800-521-2846

### Table des matières

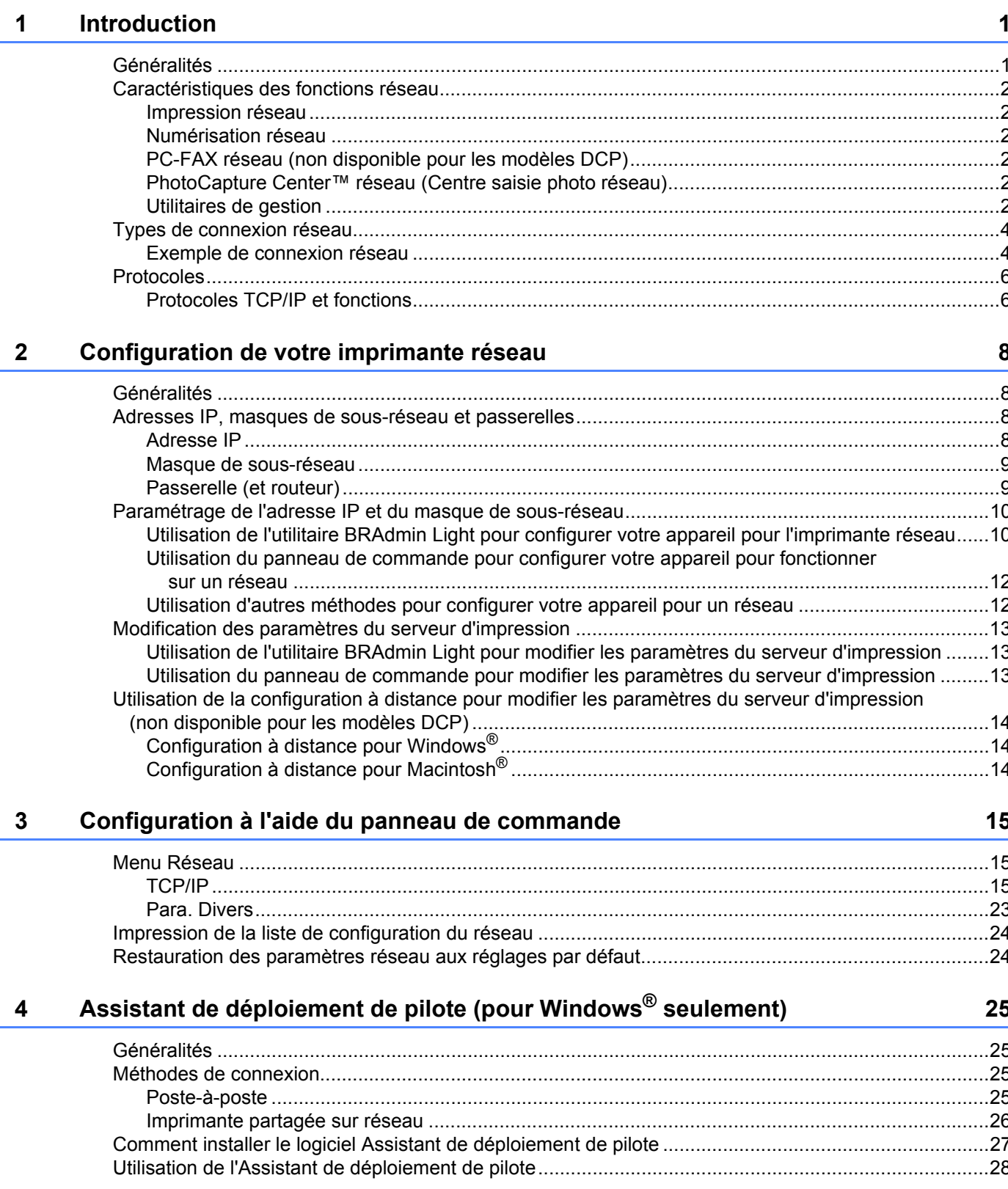

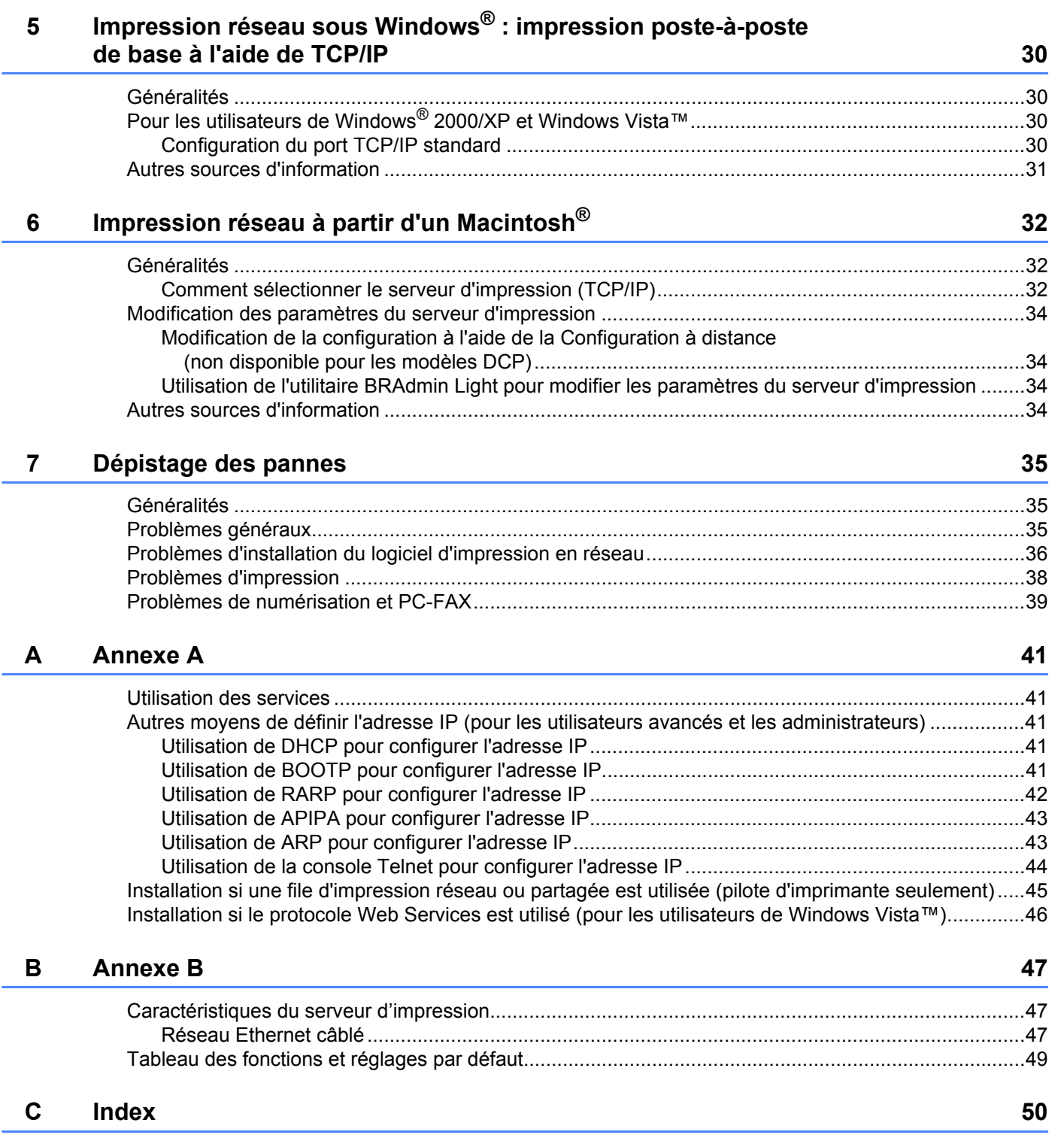

<span id="page-7-0"></span>**Introduction** 

### <span id="page-7-1"></span>**Généralités <sup>1</sup>**

**1**

L'appareil Brother peut être partagé sur un réseau Ethernet câblé 10/100 Mo à l'aide du serveur d'impression en réseau interne. Le serveur d'impression prend en charge diverses fonctions et méthodes de connexion en fonction du système d'exploitation utilisé sur un réseau prenant en charge TCP/IP. Ces fonctions comprennent l'impression, la numérisation, la transmission et la réception par PC-FAX, la fonction PhotoCapture Center™ (Centre saisie photo), la configuration à distance et le moniteur d'état. Le tableau suivant liste les fonctions et les connexions réseau prises en charge par chaque système d'exploitation.

<span id="page-7-9"></span><span id="page-7-6"></span><span id="page-7-5"></span>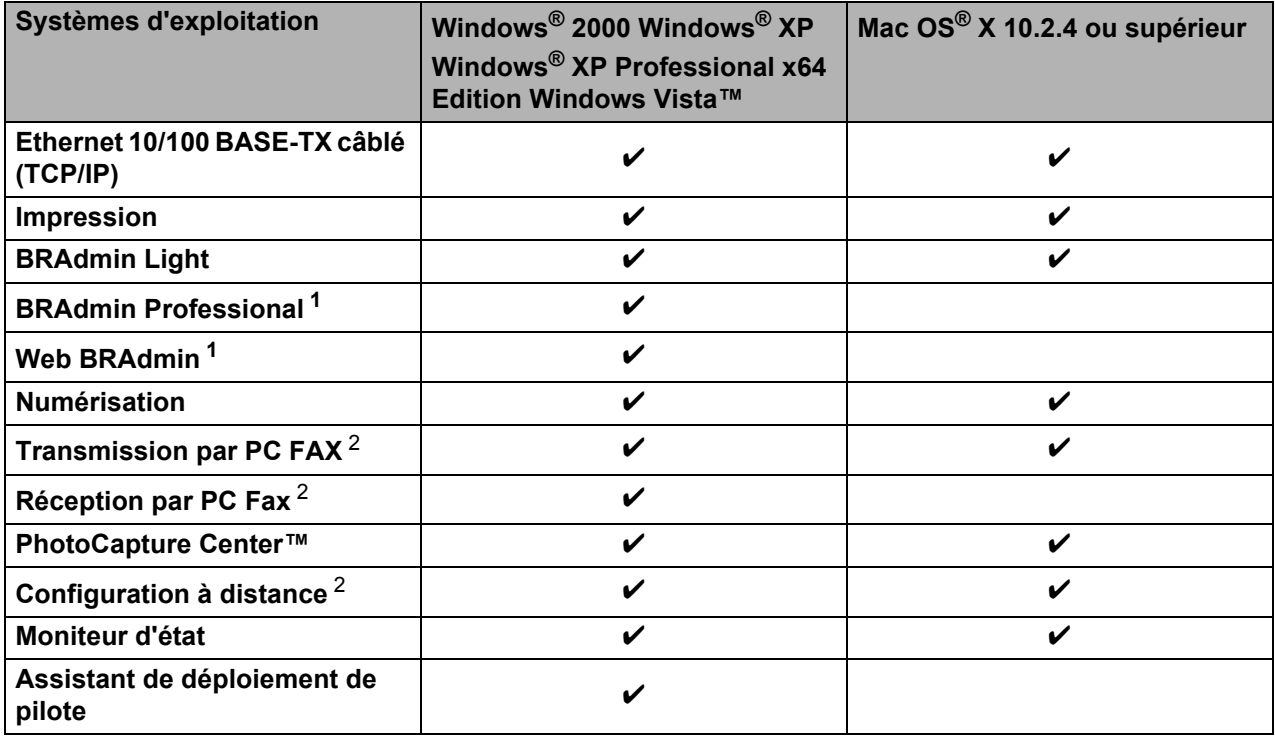

<span id="page-7-8"></span><span id="page-7-7"></span><span id="page-7-4"></span><span id="page-7-2"></span><sup>1</sup> Les utilitaires BRAdmin Professional et Web Admin peuvent être téléchargés à partir du site <http://solutions.brother.com>.

<span id="page-7-3"></span><sup>2</sup> Non disponible pour les modèles DCP.

L'utilisation de l'appareil Brother par le biais d'un réseau nécessite la configuration du serveur d'impression et des ordinateurs que vous utilisez.

### <span id="page-8-0"></span>**Caractéristiques des fonctions réseau <sup>1</sup>**

Votre appareil Brother comprend les fonctions réseau de base suivantes.

### <span id="page-8-1"></span>**Impression réseau <sup>1</sup>**

Le serveur d'impression offre des fonctions d'impression pour les systèmes exécutant Windows $^{\circledR}$ 2000/XP/XP Professional x64 Edition et Windows Vista™ qui prennent en charge les protocoles TCP/IP ainsi que les systèmes Macintosh<sup>®</sup> qui prennent en charge les protocoles TCP/IP (Mac OS<sup>®</sup> X 10.2.4 ou version supérieure).

### <span id="page-8-2"></span>**Numérisation réseau <sup>1</sup>**

Vous pouvez numériser des documents sur le réseau vers votre ordinateur (veuillez consulter la section *Numérisation réseau* du Guide utilisateur - Logiciel).

### <span id="page-8-3"></span>**PC-FAX réseau (non disponible pour les modèles DCP) <sup>1</sup>**

Vous pouvez envoyer directement un fichier PC comme un PC-FAX sur votre réseau (veuillez consulter les sections *Logiciel PC-FAX de Brother* pour Windows® et *Envoyer une télécopie* pour Macintosh® du Guide utilisateur - Logiciel pour obtenir une description complète). Les utilisateurs de Windows® peuvent également recevoir un PC-FAX (veuillez consulter la section *Réception par PC-FAX* du Guide utilisateur - Logiciel).

### <span id="page-8-4"></span>**PhotoCapture Center™ réseau (Centre saisie photo réseau) <sup>1</sup>**

Vous pouvez visualiser, extraire et enregistrer des données d'une carte média introduite dans l'appareil Brother. Le logiciel s'installe automatiquement quand vous sélectionnez la connexion réseau durant l'installation du logiciel. Pour Windows®, choisissez l'onglet **PhotoCapture** de l'utilitaire **ControlCenter3**. Pour en savoir plus, consultez le chapitre *ControlCenter3* dans le Guide utilisateur - Logiciel. Sous Macintosh<sup>®</sup>, lancez un navigateur Web dans lequel FTP est disponible et entrez FTP://xxx.xxx.xxx.xxx (où xxx.xxx.xxx.xxx est l'adresse IP de votre appareil Brother).

### <span id="page-8-5"></span>**Utilitaires de gestion <sup>1</sup>**

### <span id="page-8-6"></span>**BRAdmin Light**

BRAdmin Light est un utilitaire permettant la configuration initiale des périphériques Brother connectés au réseau. Il peut rechercher un produit Brother sur votre réseau, afficher son état et configurer les paramètres réseau de base comme l'adresse IP à partir d'un ordinateur exécutant un système d'exploitation Windows $^{\circledR}$ ou Mac OS $^{\circledR}$  X 10.2.4 ou des versions supérieures. Pour installer BRAdmin Light sur Windows $^{\circledR}$ , veuillez consulter le Guide d'installation rapide fourni avec l'appareil. Pour les utilisateurs de Macintosh®, BRAdmin Light est automatiquement installé quand vous installez le pilote d'imprimante. Si vous avez déjà installé le pilote d'imprimante, il est inutile de l'installer à nouveau.

Pour en savoir plus sur le protocole BRAdmin Light, visitez le site <http://solutions.brother.com>.

### <span id="page-9-1"></span>**BRAdmin Professional (pour Windows®) <sup>1</sup>**

BRAdmin Professional est un utilitaire permettant une gestion plus avancée des périphériques Brother connectés au réseau. Il peut rechercher les produits Brother sur votre réseau, afficher leur état et configurer leurs paramètres réseau à partir d'un ordinateur exécutant un système d'exploitation Windows®. BRAdmin Professional propose des fonctions supplémentaires par rapport à BRAdmin Light.

<span id="page-9-2"></span>Pour en savoir plus et pour télécharger l'utilitaire, visitez le site [http://solutions.brother.com.](http://solutions.brother.com)

### **Web BRAdmin (pour Windows®) <sup>1</sup>**

Web BRAdmin est un utilitaire permettant de gérer les périphériques Brother connectés en réseau sur votre LAN et votre WAN. Il peut rechercher un produit Brother sur votre réseau, afficher son état et configurer les paramètres réseau. Contrairement à l'utilitaire BRAdmin Professional, qui est exclusivement conçu pour les systèmes Windows®, l'utilitaire serveur Web BRAdmin est accessible à partir de n'importe quel PC client disposant d'un navigateur Web prenant en charge JRE (Java Runtime Environment). En installant l'utilitaire serveur Web BRAdmin sur un PC exécutant IIS  $^1$  $^1$ , les administrateurs peuvent utiliser un navigateur Web pour se connecter au serveur Web BRAdmin qui peut ensuite communiquer avec l'appareil.

Pour en savoir plus et pour télécharger l'utilitaire, visitez le site [http://solutions.brother.com.](http://solutions.brother.com)

<span id="page-9-0"></span><sup>1</sup> Internet Information Server 4.0 ou Internet Information Service 5.0/5.1/6.0/7.0

### **Configuration à distance (non disponible pour les modèles DCP) <sup>1</sup>**

Le logiciel de configuration à distance vous permet de configurer les paramètres réseau sous Windows<sup>®</sup> ou Macintosh® (Mac OS® X 10.2.4 ou version supérieure). (Consultez la section *Configuration à distance* dans le Guide utilisateur - Logiciel).

### **Remarque**

Nous recommandons d'utiliser Microsoft Internet Explorer 6.0® (ou supérieur) ou Firefox® 1.0 (ou supérieur) pour Windows<sup>®</sup> et Safari™ 1.0 pour Macintosh<sup>®</sup>. Veuillez également vous assurer que JavaScript et les cookies sont toujours activés dans le navigateur que vous utilisez. Nous recommandons de passer à Safari™ 1.2 ou une version supérieure pour activer JavaScript. Si vous utilisez un autre navigateur Web, assurez-vous qu'il est compatible avec HTTP 1.0 et HTTP 1.1.

### <span id="page-10-0"></span>**Types de connexion réseau <sup>1</sup>**

### <span id="page-10-1"></span>**Exemple de connexion réseau**

### <span id="page-10-2"></span>**Impression poste-à-poste à l'aide de TCP/IP <sup>1</sup>**

Dans un environnement poste-à-poste, chaque ordinateur échange directement les données avec chaque appareil. Il n'y a pas de serveur central contrôlant l'accès aux fichiers ou le partage des imprimantes.

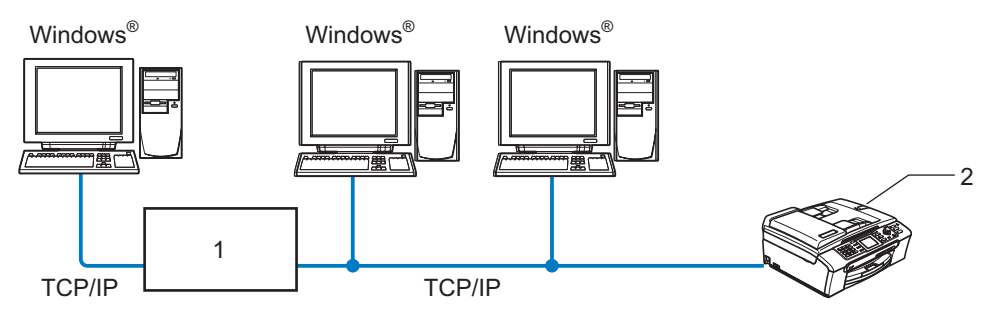

- **1 Commutateur ou routeur**
- **2 Imprimante réseau (votre appareil)**
- Sur un réseau plus petit comprenant 2 ou 3 ordinateurs, nous recommandons la méthode d'impression poste-à-poste, car elle est plus facile à configurer que la méthode d'impression partagée sur réseau décrite à la page suivante. Consultez *[Impression partagée sur réseau](#page-11-0)* à la page 5.
- Chaque ordinateur doit utiliser le protocole TCP/IP.
- Il faut configurer une adresse IP appropriée pour l'appareil Brother.
- Si vous utilisez un routeur, il faut configurer l'adresse de la passerelle sur les ordinateurs et l'appareil Brother.

#### <span id="page-11-1"></span><span id="page-11-0"></span>**Impression partagée sur réseau <sup>1</sup>**

Dans un environnement partagé en réseau, chaque ordinateur envoie les données par le biais d'un ordinateur contrôlé de façon centrale. Ce type d'ordinateur est souvent appelé un « serveur » ou un « serveur d'impression ». Son rôle consiste à contrôler toutes les tâches d'impression.

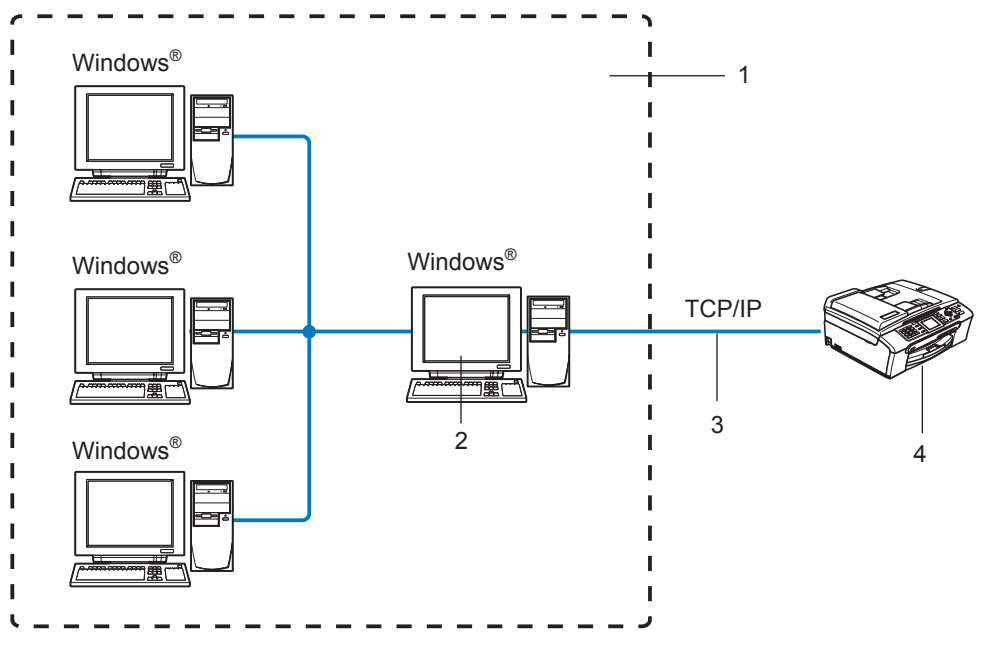

- **1 Partagés en réseau**
- **2 Aussi appelé « serveur » ou « serveur d'impression »**
- **3 TCP/IP ou USB**
- **4 Imprimante réseau (votre appareil)**
- Pour un réseau plus important, nous conseillons un environnement d'impression partagé en réseau.
- Le protocole d'impression TCP/IP doit être utilisé pour le « serveur » ou le « serveur d'impression ».
- Il faut configurer une adresse IP appropriée pour l'appareil Brother, sauf s'il est partagé par le biais du port USB au niveau du serveur.

### <span id="page-12-0"></span>**Protocoles <sup>1</sup>**

### <span id="page-12-1"></span>**Protocoles TCP/IP et fonctions <sup>1</sup>**

Les protocoles sont des ensembles de règles normalisées qui permettent de transmettre des données sur un réseau. Grâce aux protocoles, les utilisateurs ont accès aux ressources connectées au réseau. Le serveur d'impression utilisé sur ce produit Brother fonctionne avec les protocoles TCP/IP (Transmission Control Protocol/Internet Protocol). TCP/IP est l'ensemble de protocoles le plus courant utilisé pour les communications, telles qu'Internet et les courriels. Ce protocole peut être utilisé sous presque tous les systèmes d'exploitation : Windows<sup>®</sup>, Macintosh<sup>®</sup> et Linux. Les protocoles TCP/IP suivants sont disponibles sur ce produit Brother :

### <span id="page-12-3"></span>**DHCP/BOOTP/RARP <sup>1</sup>**

L'utilisation des protocoles DHCP/BOOTP/RARP permet de configurer automatiquement l'adresse IP.

#### *A* Remarque

Pour utiliser les protocoles DHCP/BOOTP/RARP, veuillez contacter votre administrateur de réseau.

### <span id="page-12-2"></span>**APIPA <sup>1</sup>**

Si vous n'attribuez pas une adresse IP manuellement (à l'aide du panneau de commande de l'appareil ou du logiciel BRAdmin) ou automatiquement (à l'aide d'un serveur DHCP/BOOTP/RARP), le protocole APIPA (Automatic Private IP Addressing) attribue automatiquement une adresse IP dans la plage 169.254.1.0 à 169.254.254.255.

#### <span id="page-12-4"></span>**Client DNS <sup>1</sup>**

Le serveur d'impression Brother gère la fonction client DNS (service de noms de domaine). Cette fonction permet au serveur d'impression de communiquer avec d'autres appareils en utilisant son nom DNS.

#### <span id="page-12-5"></span>**LPR/LPD <sup>1</sup>**

Protocoles d'impression courants sur un réseau TCP/IP.

#### <span id="page-12-7"></span>**Port9100 <sup>1</sup>**

Un autre protocole d'impression couramment employé sur un réseau TCP/IP.

#### <span id="page-12-6"></span>**mDNS <sup>1</sup>**

mDNS permet à un serveur d'impression de se configurer automatiquement pour fonctionner sur un système Mac  $OS^{\circledR}$  X avec une configuration de réseau simple. (Mac  $OS^{\circledR}$  X 10.2.4 ou supérieur).

#### <span id="page-12-8"></span>**TELNET <sup>1</sup>**

Le serveur d'impression Brother prend en charge le serveur TELNET pour la configuration par ligne de commande.

### <span id="page-13-1"></span>**SNMP <sup>1</sup>**

Le protocole SNMP (protocole de gestion de réseau simple) permet de gérer des périphériques du réseau tels que des ordinateurs, des routeurs et des appareils Brother fonctionnant sur réseau.

### <span id="page-13-0"></span>**LLTD <sup>1</sup>**

Le protocole Link Layer Topology Discovery (LLTD) permet de facilement localiser l'appareil Brother dans le **Mappage réseau** de Windows Vista™. Votre appareil Brother sera indiqué par une icône distinctive et le nom du nœud. Ce protocole est désactivé par défaut.

Vous pouvez activer LLTD à l'aide de l'utilitaire BRAdmin Professional. Consultez la page de téléchargement correspondant à votre modèle à l'adresse <http://solutions.brother.com> pour télécharger le logiciel BRAdmin **Professional** 

### <span id="page-13-2"></span>**Web Services <sup>1</sup>**

Le protocole Web Services permet aux utilisateurs de Windows Vista™ d'installer le pilote d'imprimante Brother en faisant un clic droit sur l'icône de l'appareil dans la sélection **Démarrer/Réseau**. (Consultez *[Installation si le protocole Web Services est utilisé \(pour les utilisateurs de Windows Vista™\)](#page-52-0)* à la page 46). Web Services permet également de vérifier l'état courant de l'appareil à partir de votre ordinateur.

**2**

### <span id="page-14-0"></span>**Configuration de votre imprimante réseau**

### <span id="page-14-1"></span>**Généralités <sup>2</sup>**

Avant de pouvoir utiliser votre appareil Brother sur votre réseau, vous devez d'abord installer le logiciel Brother et configurer les paramètres réseau TCP/IP appropriés sur l'appareil lui-même. Pour ce faire, nous recommandons l'utilisation de l'installateur automatique du CD-ROM Brother qui vous guidera dans l'installation du logiciel et la configuration pour le réseau.

Si vous ne souhaitez pas utiliser l'installateur automatique ou si vous ne comprenez pas certains termes utilisés par l'installateur automatique, consultez le reste du présent chapitre pour obtenir des renseignements supplémentaires.

### **Remarque**

Si vous ne souhaitez pas ou ne pouvez pas utiliser l'installateur automatique ou un autre outil logiciel Brother, vous pouvez aussi utiliser le panneau de commande de l'appareil pour changer les paramètres du réseau. Pour en savoir plus, veuillez consulter *[Configuration à l'aide du panneau de](#page-21-0)  commande* [à la page 15.](#page-21-0)

### <span id="page-14-2"></span>**Adresses IP, masques de sous-réseau et passerelles**

Pour utiliser l'appareil dans un environnement réseau TCP/IP, vous devez configurer une adresse IP et un masque de sous-réseau. L'adresse IP que vous attribuerez au serveur d'impression doit se trouver sur le même réseau logique que votre ordinateur hôte. Sinon, vous devrez configurer le masque de sous-réseau et l'adresse de la passerelle en conséquence.

### <span id="page-14-3"></span>**Adresse IP <sup>2</sup>**

Une adresse IP est une série de nombres qui identifie chaque appareil connecté à un réseau. Une adresse IP consiste en quatre numéros séparés par des points. Chaque numéro est compris entre 0 et 255.

Par exemple : sur un petit réseau, vous changez généralement le dernier numéro.

192.168.1.1, 192.168.1.2, 192.168.1.3

Si vous avez un serveur DHCP/BOOTP/RARP sur votre réseau (généralement un réseau Unix<sup>®</sup>/Linux, Windows<sup>®</sup> 2000/XP ou Windows Vista™), le serveur d'impression obtient automatiquement son adresse IP de ce serveur.

### **Remarque**

Sur les réseaux plus petits, le serveur DHCP peut être le routeur.

Pour en savoir plus sur DHCP, BOOTP et RARP, veuillez consulter *[Utilisation de DHCP pour configurer](#page-47-3)  l'adresse IP* [à la page 41](#page-47-3), *[Utilisation de BOOTP pour configurer l'adresse IP](#page-47-4)* à la page 41 et *[Utilisation de](#page-48-0)  [RARP pour configurer l'adresse IP](#page-48-0)* à la page 42.

Si vous n'avez pas de serveur DHCP/BOOTP/RARP, le protocole APIPA (Automatic Private IP Addressing) attribue automatiquement une adresse IP comprise dans la plage 169.254.1.0 à 169.254.254.255. Pour en savoir plus sur APIPA, veuillez consulter *[Utilisation de APIPA pour configurer l'adresse](#page-49-0)  IP* [à la page 43.](#page-49-0)

Si le protocole APIPA est désactivé, l'adresse IP par défaut des serveurs d'impression Brother est 192.0.0.192. Cependant, vous pouvez facilement la modifier pour qu'elle corresponde à l'adresse IP de votre réseau. Pour en savoir plus sur la façon de modifier l'adresse IP, veuillez consulter *[Paramétrage de](#page-16-2)  [l'adresse IP et du masque de sous-réseau](#page-16-2)* à la page 10.

### <span id="page-15-0"></span>**Masque de sous-réseau <sup>2</sup>**

Les masques de sous-réseau limitent les communications sur le réseau.

- Par exemple : l'ordinateur 1 peut communiquer avec l'ordinateur 2
	- Ordinateur 1

Adresse IP : 192.168.1.2

Masque de sous-réseau : 255.255.255.0

• Ordinateur 2

Adresse IP : 192.168.1.3

Masque de sous-réseau : 255.255.255.0

### **Remarque**

0 indique qu'il n'y a pas de restriction de communication au niveau de cette partie de l'adresse.

Dans l'exemple ci-dessus, nous pouvons communiquer avec tous les appareils qui ont une adresse IP commençant par 192.168.1.X.

### <span id="page-15-1"></span>**Passerelle (et routeur) <sup>2</sup>**

Une passerelle est un point du réseau qui fait office d'entrée vers un autre réseau et qui envoie les données transmises par le réseau à une destination précise. Le routeur sait où envoyer les données qui arrivent à la passerelle. Si une destination se trouve sur un réseau externe, le routeur transmet les données au réseau externe. Si votre réseau communique avec d'autres réseaux, il vous faudra peut-être configurer l'adresse IP de la passerelle. Si vous ne connaissez pas l'adresse IP de la passerelle, contactez votre administrateur de réseau.

### <span id="page-16-2"></span><span id="page-16-0"></span>**Paramétrage de l'adresse IP et du masque de sous-réseau <sup>2</sup>**

### <span id="page-16-1"></span>**Utilisation de l'utilitaire BRAdmin Light pour configurer votre appareil pour l'imprimante réseau <sup>2</sup>**

### **BRAdmin Light <sup>2</sup>**

BRAdmin Light est conçu pour la configuration initiale des périphériques Brother connectés au réseau. Il peut rechercher des produits Brother dans un environnement TCP/IP, afficher leur état et configurer leurs paramètres réseau de base comme l'adresse IP. L'utilitaire BRAdmin Light est disponible pour Windows $^{\circledR}$ 2000/XP, Windows Vista™ et Mac OS<sup>®</sup> X 10.2.4 ou des versions supérieures.

### **Comment configurer votre appareil à l'aide de l'utilitaire BRAdmin Light <sup>2</sup>**

### **Remarque**

- <span id="page-16-5"></span>• Veuillez utiliser la version de l'utilitaire BRAdmin Light fournie sur le CD-ROM accompagnant votre appareil Brother. Vous pouvez également télécharger la dernière version de cet utilitaire à partir du site [http://solutions.brother.com.](http://solutions.brother.com)
- Si vous avez besoin d'une gestion plus avancée des imprimantes, utilisez l'utilitaire BRAdmin Professional que vous pouvez télécharger à partir du site <http://solutions.brother.com>. Cet utilitaire est seulement disponible pour les utilisateurs de Windows<sup>®</sup>.
- Désactivez votre pare-feu personnel, le cas échéant. Vous pourrez le relancer quand vous serez sûr de pouvoir imprimer.
- Nom de nœud : le nom du nœud apparaît dans la fenêtre courante de BRAdmin Light. Le nom de nœud par défaut de la carte réseau dans l'appareil est «BRNxxxxxx» (où «xxxxxx» représente l'adresse Ethernet de votre appareil).<sup>[1](#page-16-3)</sup>
- Par défaut, aucun mot de passe n'est demandé. Pour définir un mot de passe, double-cliquez sur l'appareil correspondant. Cliquez sur l'onglet **Contrôle** puis sur **Modifier mot de passe**. Entrez le nouveau mot de passe.
	- <sup>1</sup> Pour le modèle DCP560CN, le nom de nœud par défaut est «BRN\_xxxxxx» (où «xxxxxx» représente les six derniers chiffres de l'adresse Ethernet).

<span id="page-16-3"></span>**1** Lancez l'utilitaire BRAdmin Light.

■ Pour les utilisateurs de Windows® 2000/XP et Windows Vista™

Cliquez sur **Démarrer** / **Tous les programmes** [1](#page-16-4) / **Brother** / **BRAdmin Light** / **BRAdmin Light**.

- <sup>1</sup> **Programmes** pour les utilisateurs de Windows® 2000
- <span id="page-16-4"></span>Pour Mac OS® X 10.2.4 ou supérieur

Double-cliquez sur l'icône **Macintosh HD** (Démarrage) / **Bibliothèque** / **Imprimantes** / **Brother** / **Utilitaires** puis sur le fichier **BRAdmin Light.jar**.

b BRAdmin Light recherche automatiquement les nouveaux périphériques.

Double-cliquez sur le périphérique non configuré. **Windows®**

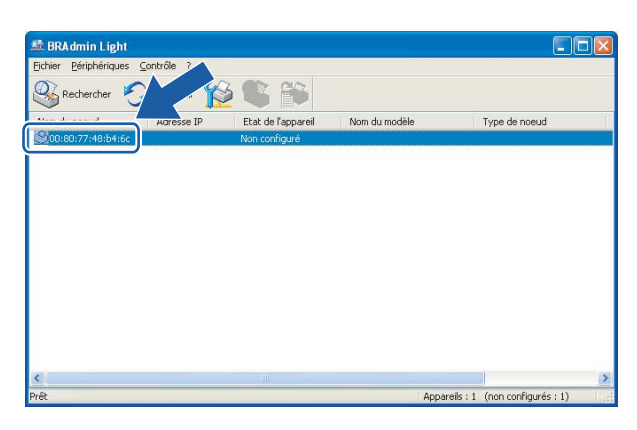

### **Macintosh**®

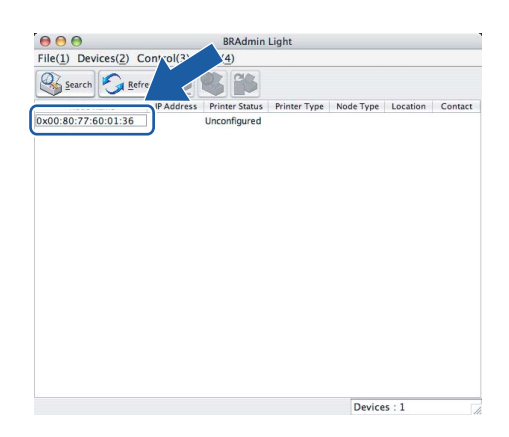

### *A* Remarque

- Si le serveur d'impression est configuré à ses valeurs par défaut sans utiliser de serveur DHCP/BOOTP/RARP, il apparaîtra comme **Non configuré** dans l'écran de l'utilitaire BRAdmin Light.
- Vous pouvez trouver le nom de nœud et l'adresse Ethernet en imprimant la liste de configuration du réseau. Veuillez consulter *[Impression de la liste de configuration du réseau](#page-30-0)* à la page 24 pour obtenir de plus amples renseignements sur la façon d'imprimer la liste de configuration du réseau sur votre serveur d'impression.

d Choisissez **STATIC** dans la **Méthode d'amorçage**. Entrez l'**Adresse IP**, le **Masque de sous-réseau** et la **Passerelle** (le cas échéant) de votre serveur d'impression. **Windows®**

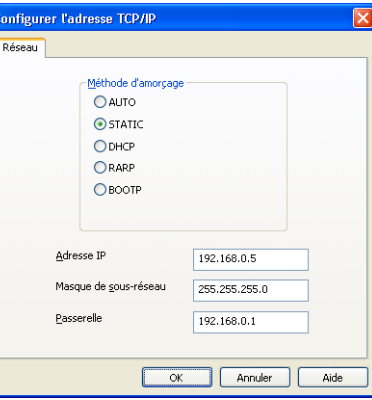

#### **Macintosh®**

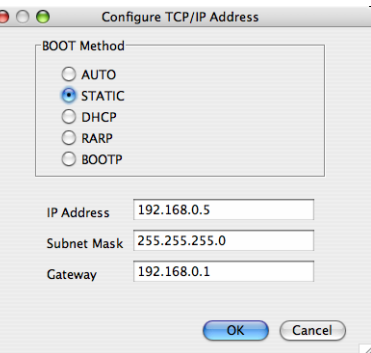

#### **6** Cliquez sur OK.

f Une fois l'adresse IP programmée correctement, vous verrez le serveur d'impression Brother dans la liste des périphériques.

### <span id="page-18-0"></span>**Utilisation du panneau de commande pour configurer votre appareil pour fonctionner sur un réseau <sup>2</sup>**

Vous pouvez configurer votre appareil pour fonctionner sur un réseau à l'aide du menu Réseau du panneau de commande. Consultez *[Configuration à l'aide du panneau de commande](#page-21-0)* à la page 15.

### <span id="page-18-1"></span>**Utilisation d'autres méthodes pour configurer votre appareil pour un réseau <sup>2</sup>**

Vous pouvez configurer votre appareil pour fonctionner sur un réseau par d'autres moyens. Consultez *[Autres](#page-47-2)  [moyens de définir l'adresse IP \(pour les utilisateurs avancés et les administrateurs\)](#page-47-2)* à la page 41.

### <span id="page-19-0"></span>**Modification des paramètres du serveur d'impression <sup>2</sup>**

### <span id="page-19-1"></span>**Utilisation de l'utilitaire BRAdmin Light pour modifier les paramètres du serveur d'impression <sup>2</sup>**

**1** Lancez l'utilitaire BRAdmin Light.

■ Pour les utilisateurs de Windows<sup>®</sup> 2000/XP et Windows Vista™

Cliquez sur **Démarrer** / **Tous les programmes** [1](#page-19-3)/ **Brother** / **BRAdmin Light** / **BRAdmin Light**.

- <sup>1</sup> **Programmes** pour les utilisateurs de Windows® 2000
- <span id="page-19-3"></span>Pour Mac  $OS^{\circledR}$  X 10.2.4 ou supérieur

Double-cliquez sur l'icône **Macintosh HD** (Démarrage) / **Bibliothèque** / **Imprimantes** / **Brother** / **Utilitaires** puis sur le fichier **BRAdmin Light.jar**.

2) Sélectionnez le serveur d'impression pour lequel vous souhaitez modifier les paramètres.

- c Dans le menu **Contrôle**, sélectionnez **Configuration réseau**.
- **Entrez un mot de passe si vous en avez défini un.**
- **6** Vous pouvez maintenant modifier les paramètres du serveur d'impression.

#### **Remarque**

Si vous voulez modifier des paramètres plus avancés, utilisez l'utilitaire BRAdmin Professional que vous pouvez télécharger à partir du site [http://solutions.brother.com.](http://solutions.brother.com)

### <span id="page-19-2"></span>**Utilisation du panneau de commande pour modifier les paramètres du serveur d'impression <sup>2</sup>**

Vous pouvez configurer et modifier les paramètres du serveur d'impression au moyen du menu Réseau du panneau de commande. Consultez *[Configuration à l'aide du panneau de commande](#page-21-0)* à la page 15.

### <span id="page-20-0"></span>**Utilisation de la configuration à distance pour modifier les paramètres du serveur d'impression (non disponible pour les modèles DCP) <sup>2</sup>**

### <span id="page-20-1"></span>**Configuration à distance pour Windows® <sup>2</sup>**

L'application Configuration à distance vous permet de configurer les paramètres du réseau à partir d'une application Windows®. Quand vous exécutez cette application, les paramètres de votre appareil sont automatiquement téléchargés en aval sur votre ordinateur et s'affichent à l'écran. À l'inverse, si vous modifiez les paramètres, vous pouvez directement les télécharger en amont vers l'appareil.

- a Cliquez sur **Démarrer**, **Tous les programmes**, **Brother**, **MFC-XXXX LAN**, puis sur **Configuration à distance** (où XXXX correspond au nom de votre modèle).
- **2** Entrez un mot de passe si vous en avez défini un.
- c Cliquez sur **TCP/IP (câblé)** ou **Para. Divers**.
- $\overline{4}$  Vous pouvez maintenant modifier les paramètres du serveur d'impression.

### <span id="page-20-2"></span>**Configuration à distance pour Macintosh® <sup>2</sup>**

L'application Configuration à distance vous permet de configurer de nombreux paramètres du MFC à partir d'une application Macintosh<sup>®</sup>. Quand vous exécutez cette application, les paramètres de votre appareil sont automatiquement téléchargés en aval sur votre Macintosh<sup>®</sup> et s'affichent à l'écran. À l'inverse, si vous modifiez les paramètres, vous pouvez directement les télécharger en amont vers l'appareil.

- a Sur votre bureau, double-cliquez sur l'icône **Macintosh HD**, **Bibliothèque**, **Imprimantes**, **Brother**, puis **Utilitaires**.
- **2** Double-cliquez sur l'icône **Configuration à distance**.
- **3** Entrez un mot de passe si vous en avez défini un.
- d Cliquez sur **TCP/IP (câblé)** ou **Para. Divers**.
- **5** Vous pouvez maintenant modifier les paramètres du serveur d'impression.

**2**

**3**

### <span id="page-21-0"></span>**Configuration à l'aide du panneau de commande <sup>3</sup>**

### <span id="page-21-1"></span>**Menu Réseau <sup>3</sup>**

Avant d'utiliser votre appareil Brother dans un environnement réseau, vous devez configurer les paramètres TCP/IP appropriés. Pour en savoir plus, veuillez consulter *[Configuration de votre imprimante](#page-14-0)  réseau* [à la page 8.](#page-14-0)

Dans le présent chapitre, vous apprendrez comment configurer les paramètres du réseau à l'aide du panneau de commande, situé à l'avant de l'appareil.

Les sélections du menu Réseau du panneau de commande vous permettent de régler l'appareil Brother selon la configuration de votre réseau. Appuyez sur **Menu**, puis sur **a** ou **b** pour sélectionner Réseau. Passez à la sélection de menu que vous désirez configurer. Consultez *[Tableau des fonctions et réglages par](#page-55-0)  défaut* [à la page 49.](#page-55-0)

Veuillez noter que l'appareil est fourni avec le logiciel BRAdmin Light pour Windows® et les applications Configuration à distance pour Windows® et Macintosh®, qui peuvent également être utilisés pour configurer divers aspects du réseau. Consultez *[Utilisation de la configuration à distance pour modifier les paramètres](#page-20-0)  [du serveur d'impression \(non disponible pour les modèles DCP\)](#page-20-0)* à la page 14 pour les connexions câblées.

### <span id="page-21-2"></span>**TCP/IP <sup>3</sup>**

Ce menu propose neuf options : Méthode amorce, Adresse IP, Masq.ss.réseau, Passerelle, Nom du nœud, Config.wins, Serveur WINS, Serveur DNS et APIPA.

### <span id="page-21-3"></span>**Méthode amorce <sup>3</sup>**

Cette option détermine comment l'appareil obtient son adresse IP. Le paramètre par défaut est « Auto ».

### **Remarque**

Si vous ne voulez pas configurer votre serveur d'impression par le biais de DHCP, BOOTP ou RARP, vous devez régler la Méthode amorce à Statig pour que le serveur d'impression ait une adresse IP statique. Ainsi, le serveur d'impression n'essayera pas d'obtenir une adresse IP de l'un de ces systèmes. Pour modifier la Méthode amorce, utilisez le panneau de commande de l'appareil, l'utilitaire BRAdmin Light ou la Configuration à distance.

**1** Appuyez sur **Menu**.

- 2) Appuyez sur ▲ ou ▼ pour sélectionner Réseau. Appuyez sur **OK**.
- **6** Appuyez sur ▲ ou ▼ pour sélectionner TCP/IP. Appuyez sur **OK**.
- **4** Appuyez sur **▲ ou ▼ pour sélectionner** Méthode amorce. Appuyez sur **OK**.
- **6** Appuyez sur **A** ou **V** pour sélectionner Auto, Statiq, RARP, BOOTP ou DHCP. Appuyez sur **OK**.
- **6** Appuyez sur **Arrêt/Sortie**.

#### **Mode Auto <sup>3</sup>**

Dans ce mode, l'appareil balaie le réseau pour tenter de trouver un serveur DHCP. S'il en trouve un et si le serveur DHCP est configuré de manière à attribuer une adresse IP à l'appareil, c'est l'adresse IP fournie par le serveur DHCP qui sera utilisée. S'il n'existe pas de serveur DHCP, alors l'appareil balaie le réseau pour tenter de trouver un serveur BOOTP. S'il détecte un serveur BOOTP, et si celui-ci est configuré correctement, l'appareil obtiendra son adresse IP du serveur BOOTP. S'il n'existe pas de serveur BOOTP, l'appareil balaie le réseau pour tenter de trouver un serveur RARP. En l'absence de réponse de serveur RARP, l'adresse IP est balayée par la fonction APIPA, veuillez consulter *[Utilisation de APIPA pour configurer l'adresse](#page-49-0)  IP* [à la page 43.](#page-49-0) Après la mise sous tension initiale, l'appareil peut prendre quelques minutes à balayer le réseau pour trouver un serveur.

#### **Mode Statiq <sup>3</sup>**

Dans ce mode, l'adresse IP de l'appareil doit être attribuée manuellement. Une fois entrée, l'adresse IP est verrouillée à l'adresse assignée.

#### <span id="page-22-1"></span>**Mode RARP <sup>3</sup>**

L'adresse IP du serveur d'impression Brother peut être configurée à l'aide du service Reverse ARP (RARP) sur votre ordinateur hôte. Il suffit pour cela de modifier le fichier /etc/ethers (si ce fichier n'existe pas, vous pouvez le créer) avec une entrée similaire à la suivante :

(Pour le modèle DCP-560CN) 00:80:77:31:01:07 BRN\_310107

(Pour les autres modèles) 00:80:77:31:01:07 BRN008077310107

où la première entrée est l'adresse Ethernet du serveur d'impression et la seconde le nom du serveur d'impression (le nom doit être identique à celui que vous avez saisi dans le fichier /etc/hosts).

Si le programme daemon RARP ne s'exécute pas encore, lancez-le (avec la commande rarpd, rarpd -a, in.rarpd -a ou autre chose, en fonction du système; tapez man rarpd ou reportez-vous à la documentation de votre système pour en savoir plus). Pour vérifier que le daemon RARP s'exécute sur un système UNIX<sup>®</sup> Berkeley, tapez la commande suivante :

ps -ax | grep -v grep | grep rarpd

Pour les systèmes AT&T UNIX®, tapez :

ps -ef | grep -v grep | grep rarpd Le serveur d'impression Brother obtient l'adresse IP du daemon RARP lors de sa mise sous tension.

### <span id="page-22-0"></span>**Mode BOOTP <sup>3</sup>**

BOOTP est une alternative à RARP qui présente l'avantage de permettre la configuration du masque de sous-réseau et de la passerelle. Pour utiliser BOOTP afin de configurer l'adresse IP, il faut d'abord vous assurer que BOOTP est installé et s'exécute sur votre ordinateur hôte (il devrait se trouver dans le fichier /etc/services de votre hôte en tant que service réel; tapez man bootpd ou reportez-vous à la documentation de votre système pour en savoir plus à ce sujet). BOOTP est généralement lancé par le fichier /etc/inetd.conf; il vous faudra peut-être l'activer en supprimant le « # » devant l'entrée bootp de ce fichier. Voici un exemple d'une entrée type bootp dans le fichier /etc/inetd.conf :

```
#bootp dgram udp wait /usr/etc/bootpd bootpd -i
```
### *A* Remarque

Sur certains systèmes, cette entrée peut s'appeler « bootps » au lieu de « bootp ».

Pour activer BOOTP, utilisez simplement un éditeur pour supprimer le caractère « # » (s'il n'y a pas de « # », cela signifie que BOOTP est déjà activé). Ensuite, modifiez le fichier de configuration BOOTP (généralement /etc/bootptab) et entrez le nom, le type de réseau (1 pour Ethernet), l'adresse Ethernet et l'adresse IP, le masque de sous-réseau et la passerelle du serveur d'impression. Malheureusement, le format exact correspondant n'est pas standard. Il faut donc consulter la documentation de votre système pour savoir comment saisir ces informations (de nombreux systèmes UNIX® ont également des exemples de modèles dans le fichier bootptab que vous pouvez utiliser comme référence). Voici quelques exemples d'entrées type du fichier /etc/bootptab :

(Pour le modèle DCP-560CN)

BRN 310107 1 00:80:77:31:01:07 192.189.207.3

et :

BRN\_310107:ht=ethernet:ha=008077310107:\

ip=192.189.207.3:

(Pour les autres modèles)

BRN008077310107 1 00:80:77:31:01:07 192.189.207.3

et :

BRN008077310107:ht=ethernet:ha=008077310107:\

ip=192.189.207.3:

Certaines implémentations d'un logiciel hôte BOOTP ne répondent pas aux requêtes BOOTP si vous n'avez pas saisi un nom de fichier de téléchargement dans le fichier de configuration. Dans ce cas, créez simplement un fichier vide sur l'hôte et spécifiez le nom de ce fichier et son chemin d'accès dans le fichier de configuration.

Comme avec RARP, le serveur d'impression charge son adresse IP à partir du serveur BOOTP lors de la mise sous tension de l'imprimante.

#### <span id="page-23-0"></span>**Mode DHCP <sup>3</sup>**

Le protocole DHCP (protocole de configuration dynamique de l'hôte) est l'un des mécanismes IP automatisés permettant d'attribuer les adresses IP. Si vous avez un serveur DHCP sur votre réseau (c'est généralement le cas sur un réseau Unix®, Windows® 2000/XP ou Windows Vista™), le serveur d'impression obtient automatiquement son adresse IP d'un serveur DHCP et enregistre son nom avec tout service de nom dynamique compatible RFC 1001 et 1002.

### <span id="page-24-0"></span>**Adresse IP <sup>3</sup>**

Ce champ affiche l'adresse IP actuelle de l'appareil. Si vous avez défini la Méthode amorce à Statiq, entrez l'adresse IP que vous souhaitez attribuer à l'appareil (consultez votre administrateur de réseau pour savoir quelle adresse IP utiliser). Si vous avez sélectionné une méthode autre que Statiq, l'appareil tentera de déterminer son adresse IP par le biais des protocoles DHCP ou BOOTP. L'adresse IP par défaut de votre appareil sera sans doute incompatible avec le système d'adressage IP adopté pour votre réseau. Nous vous recommandons de communiquer avec votre administrateur de réseau pour obtenir une adresse IP pour le réseau auquel l'appareil est branché.

- **1** Appuyez sur **Menu**.
- **2** Appuyez sur ▲ ou ▼ pour sélectionner Réseau. Appuyez sur **OK**.
- **63** Appuyez sur ▲ ou ▼ pour sélectionner TCP/IP. Appuyez sur **OK**.
- **4** Appuyez sur ▲ ou ▼ pour sélectionner Adresse IP. Appuyez sur **OK**.
- **6** Appuyez sur **A** ou **V** pour sélectionner Changer. Appuyez sur **OK**.
- **6** Entrez l'adresse IP. Appuyez sur **OK**.

#### **Remarque**

Pour les modèles DCP, appuyez sur ▲ ou ▼ à répétition pour entrer les trois premiers chiffres de l'adresse IP. Appuyez sur  $\blacktriangleright$  pour entrer le deuxième nombre à trois chiffres. Répétez cette étape jusqu'à ce que vous ayez entré le quatrième nombre à trois chiffres pour compléter l'adresse IP. Appuyez sur **OK**.

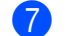

g Appuyez sur **Arrêt/Sortie**.

#### <span id="page-24-1"></span>**Masq.ss.réseau <sup>3</sup>**

Ce champ affiche le masque de sous-réseau courant de l'appareil. Si vous n'utilisez pas DHCP ou BOOTP pour obtenir le masque de sous-réseau, entrez le masque de sous-réseau souhaité. Consultez votre administrateur de réseau pour savoir quel masque de sous-réseau utiliser.

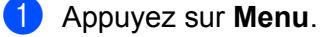

- 
- **2** Appuyez sur ▲ ou ▼ pour sélectionner Réseau. Appuyez sur **OK**.
- **6** Appuyez sur ▲ ou ▼ pour sélectionner TCP/IP. Appuyez sur **OK**.
- **4** Appuyez sur ▲ ou ▼ pour sélectionner Masq.ss.réseau. Appuyez sur **OK**.
- **5** Appuyez sur **A** ou **V** pour sélectionner Changer. Appuyez sur **OK**.
- **6** Entrez l'adresse du masque de sous-réseau. Appuyez sur **OK**.

### **Remarque**

Pour les modèles DCP, appuyez sur ▲ ou ▼ à répétition pour entrer les trois premiers chiffres du masque de sous-réseau. Appuyez sur  $\blacktriangleright$  pour entrer le deuxième nombre à trois chiffres. Répétez cette étape jusqu'à ce que vous ayez entré le quatrième nombre à trois chiffres pour compléter le masque de sousréseau. Appuyez sur **OK**.

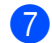

#### g Appuyez sur **Arrêt/Sortie**.

#### <span id="page-25-0"></span>**Passerelle <sup>3</sup>**

Cette option affiche l'adresse de la passerelle ou du routeur actuellement utilisée par l'appareil. Si vous n'utilisez pas DHCP ou BOOTP pour obtenir l'adresse de la passerelle ou du routeur, tapez l'adresse que vous souhaitez attribuer. Si vous n'avez ni passerelle ni routeur, laissez ce champ vide. En cas de doute, consultez votre administrateur de réseau.

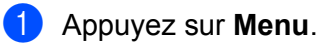

- **2** Appuyez sur ▲ ou ▼ pour sélectionner Réseau. Appuyez sur **OK**.
- **3** Appuyez sur ▲ ou ▼ pour sélectionner TCP/IP. Appuyez sur **OK**.
- **4** Appuyez sur ▲ ou ▼ pour sélectionner Passerelle. Appuyez sur **OK**.
- **5** Appuyez sur **A** ou **V** pour sélectionner Changer. Appuyez sur **OK**.
- 6 Entrez l'adresse de la passerelle. Appuyez sur **OK**.

### **Remarque**

Pour les modèles DCP, appuyez sur ▲ ou ▼ à répétition pour entrer les trois premiers chiffres de l'adresse de la passerelle. Appuyez sur  $\blacktriangleright$  pour entrer le deuxième nombre à trois chiffres. Répétez cette étape jusqu'à ce que vous ayez entré le quatrième nombre à trois chiffres pour compléter l'adresse de la passerelle. Appuyez sur **OK**.

g Appuyez sur **Arrêt/Sortie**.

#### <span id="page-26-2"></span>**Nom du nœud <sup>3</sup>**

Vous pouvez enregistrer le nom de l'appareil sur le réseau. Ce nom est souvent appelé nom NetBIOS. Il s'agit du nom enregistré par le serveur WINS sur votre réseau. Brother vous conseille d'utiliser le nom

BRNxxxxxxxxxxxx pour un réseau câblé [1](#page-26-0) (où xxxxxxxxxxxx correspond à l'adresse Ethernet de l'appareil) (15 caractères maximum).

<span id="page-26-0"></span><sup>1</sup> Pour le modèle DCP-560CN, le nom de nœud par défaut est BRN\_xxxxxx (où «xxxxxx» représente les six derniers chiffres de l'adresse Ethernet).

**1** Appuyez sur **Menu**.

- **2** Appuyez sur ▲ ou ▼ pour sélectionner Réseau. Appuyez sur **OK**.
- **3** Appuyez sur ▲ ou ▼ pour sélectionner TCP/IP. Appuyez sur **OK**.
- **4** Appuyez sur **▲ ou ▼ pour sélectionner** Nom du nœud. Appuyez sur **OK**.
- **6** Appuyez sur **A** ou  $\nabla$  pour sélectionner Changer. Appuyez sur **OK**.
- **6** Entrez le nom du nœud. Appuyez sur **OK**.

#### **Remarque**

Les modèles DCP ne peuvent pas changer le Nom du nœud à partir du panneau de commande.

**Z** Appuyez sur **Arrêt/Sortie**.

#### <span id="page-26-1"></span>**Config.wins <sup>3</sup>**

Cette option détermine comment l'appareil obtient l'adresse IP du serveur WINS.

- **1** Appuyez sur **Menu**.
- **2** Appuyez sur ▲ ou ▼ pour sélectionner Réseau. Appuyez sur **OK**.
- **3** Appuyez sur ▲ ou ▼ pour sélectionner TCP/IP. Appuyez sur **OK**.
- 4 Appuyez sur  $\triangle$  ou  $\nabla$  pour sélectionner Config.wins. Appuyez sur **OK**.
- **b** Appuyez sur ▲ ou ▼ pour sélectionner Auto ou Statiq. Appuyez sur **OK**.

**6** Appuyez sur **Arrêt/Sortie**.

#### **Auto <sup>3</sup>**

Se sert d'une requête DHCP pour déterminer automatiquement l'adresse IP des serveurs WINS primaire et secondaire. Pour que cette fonction puisse fonctionner, vous devez régler la Méthode amorce sur Auto.

#### **Statiq <sup>3</sup>**

Se sert de l'adresse IP spécifiée pour les serveurs WINS primaire et secondaire.

#### <span id="page-27-0"></span>**Serveur WINS**

**1** Appuyez sur **Menu**.

- **2** Appuyez sur ▲ ou ▼ pour sélectionner Réseau. Appuyez sur **OK**.
- **3** Appuyez sur ▲ ou ▼ pour sélectionner TCP/IP. Appuyez sur **OK**.
- **4) Appuyez sur ▲ ou ▼ pour sélectionner** Serveur WINS. Appuyez sur **OK**.
- **6** Appuyez sur ▲ ou ▼ pour sélectionner Primaire ou Secondaire. Appuyez sur **OK**.
- **6** Appuyez sur **A** ou  $\nabla$  pour sélectionner Changer. Appuyez sur **OK**.
- **7** Entrez l'adresse du serveur WINS. Appuyez sur **OK**.

### **Remarque**

Pour les modèles DCP, appuyez sur **a** ou **b** à répétition pour entrer les trois premiers chiffres de l'adresse du serveur WINS. Appuyez sur ▶ pour entrer le deuxième nombre à trois chiffres. Répétez cette étape jusqu'à ce que vous ayez entré le quatrième nombre à trois chiffres pour compléter l'adresse du serveur WINS. Appuyez sur **OK**.

#### **8** Appuyez sur **Arrêt/Sortie**.

#### **Adresse IP du serveur WINS primaire <sup>3</sup>**

Ce champ spécifie l'adresse IP du serveur WINS (Windows<sup>®</sup> Internet Naming Service) primaire. S'il est défini à une valeur différente de zéro, l'appareil communiquera avec ce serveur pour immatriculer son nom avec le service de nom Internet de Windows $^{\circledR}$  .

#### **Adresse IP du serveur WINS secondaire <sup>3</sup>**

Ce champ spécifie l'adresse IP du serveur WINS secondaire. L'adresse est utilisée en guise de sécurité pour compléter l'adresse du serveur WINS primaire. Si le serveur primaire n'est pas disponible, l'appareil peut tout de même s'immatriculer auprès d'un serveur secondaire. S'il est défini à une valeur différente de zéro, l'appareil communiquera avec ce serveur pour immatriculer son nom avec le service de nom Internet de Windows<sup>®</sup>. Si vous disposez d'un serveur WINS primaire, mais pas d'un serveur WINS secondaire, veuillez laisser ce champ vide.

### <span id="page-28-1"></span>**Serveur DNS**

**1** Appuyez sur Menu.

- 2 Appuyez sur ▲ ou ▼ pour sélectionner Réseau. Appuyez sur **OK**.
- **3** Appuyez sur ▲ ou ▼ pour sélectionner TCP/IP. Appuyez sur **OK**.
- **4** Appuyez sur ▲ ou ▼ pour sélectionner Serveur DNS. Appuyez sur **OK**.
- **6** Appuyez sur **A** ou **V** pour sélectionner Primaire ou Secondaire. Appuyez sur **OK**.
- **6** Appuyez sur **A** ou **V** pour sélectionner Changer. Appuyez sur **OK**.
- **7** Entrez l'adresse du serveur DNS. Appuyez sur **OK**.

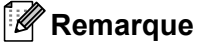

Pour les modèles DCP, appuyez sur ▲ ou ▼ à répétition pour entrer les trois premiers chiffres de l'adresse du serveur DNS. Appuyez sur ▶ pour entrer le deuxième nombre à trois chiffres. Répétez cette étape jusqu'à ce que vous ayez entré le quatrième nombre à trois chiffres pour compléter l'adresse du serveur DNS. Appuyez sur **OK**.

8 Appuyez sur **Arrêt/Sortie**.

#### **Adresse IP du serveur DNS primaire <sup>3</sup>**

Ce champ spécifie l'adresse IP du serveur DNS (service de noms de domaine) primaire.

#### **Adresse IP du serveur DNS secondaire <sup>3</sup>**

Ce champ spécifie l'adresse IP du serveur DNS secondaire. L'adresse est utilisée en guise de sécurité pour compléter l'adresse du serveur DNS primaire. Si le serveur primaire n'est pas disponible, l'appareil contacte le serveur DNS secondaire.

#### <span id="page-28-0"></span>**APIPA <sup>3</sup>**

Si le paramètre est à On, le serveur d'impression attribuera automatiquement une adresse IP «Link-Local» (à portée locale) dans la plage (169.254.1.0 à 169.254.254.255) quand le serveur d'impression ne peut pas obtenir une adresse IP par la Méthode amorce définie (veuillez consulter *[Méthode amorce](#page-21-3)* à la page 15). Si vous désactivez l'option, l'adresse IP ne changera pas si le serveur d'impression ne peut obtenir d'adresse IP par la Méthode amorce définie.

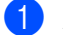

**1** Appuyez sur **Menu**.

**2** Appuyez sur ▲ ou ▼ pour sélectionner Réseau. Appuyez sur **OK**.

- **6** Appuyez sur ▲ ou ▼ pour sélectionner TCP/IP. Appuyez sur **OK**.
- **4** Appuyez sur ▲ ou ▼ pour sélectionner APIPA. Appuyez sur **OK**.
- **b** Appuyez sur **A** ou  $\nabla$  pour sélectionner On ou Off. Appuyez sur **OK**.
- **6** Appuyez sur **Arrêt/Sortie**.

### <span id="page-29-0"></span>**Para. Divers <sup>3</sup>**

#### **Ethernet <sup>3</sup>**

Mode de liaison Ethernet. Auto permet au serveur d'impression de fonctionner en mode duplex intégral ou semi-duplex 100BaseTX, ou en mode duplex intégral ou semi-duplex 10BaseT par auto-négociation.

Le duplex intégral (100B-FD) ou le semi-duplex (100B-HD) 100BASE TX et le duplex intégral (10B-FD) ou le semi-duplex (10B-HD) 10BASE T modifient le mode de liaison du serveur d'impression. Cette modification prend effet après la réinitialisation du serveur d'impression (la valeur par défaut est Auto).

### **Remarque**

Si vous ne configurez pas cette valeur correctement, vous risquez de ne pas pouvoir communiquer avec votre serveur d'impression.

**1** Appuyez sur **Menu**.

- **2** Appuyez sur ▲ ou ▼ pour sélectionner Réseau. Appuyez sur **OK**.
- **6** Appuyez sur ▲ ou ▼ pour sélectionner Para. Divers. Appuyez sur **OK**.
- **4** Appuyez sur ▲ ou ▼ pour sélectionner Ethernet. Appuyez sur **OK**.
- e Appuyez sur **a** ou **b** pour sélectionner Auto/100B-FD/100B-HD/10B-FD/10B-HD.
- **6** Appuyez sur **Arrêt/Sortie**.

### <span id="page-30-0"></span>**Impression de la liste de configuration du réseau <sup>3</sup>**

### **Remarque**

Nom du nœud : le nom du nœud apparaît dans la Liste de configuration du réseau. Le nom de nœud par défaut est «BRNxxxxxxxxxxxx»<sup>[1](#page-30-2)</sup> pour un réseau câblé (où «xxxxxxxxxxxx» correspond à l'adresse Ethernet de votre appareil).

<span id="page-30-2"></span><sup>1</sup> Pour le modèle DCP-560CN, le nom de nœud par défaut est BRN\_xxxxxx (où «xxxxxx» représente les six derniers chiffres de l'adresse Ethernet).

La liste de configuration du réseau est un rapport qui dresse la liste des paramètres réseau courants, avec notamment les paramètres du serveur d'impression.

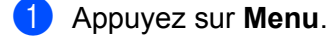

- **b** Appuyez sur ▲ ou ▼ pour sélectionner Imp. Rapports. Appuyez sur **OK**.
- **6** Appuyez sur ▲ ou ▼ pour sélectionner Config réseau. Appuyez sur **OK**.
- d Appuyez sur **Marche Mono** ou **Marche Couleur**.

### <span id="page-30-1"></span>**Restauration des paramètres réseau aux réglages par défaut**

Si vous voulez ramener le serveur d'impression à ses paramètres par défaut (ce qui réinitialisera toutes les données telles que le mot de passe et l'adresse IP), veuillez suivre les étapes suivantes :

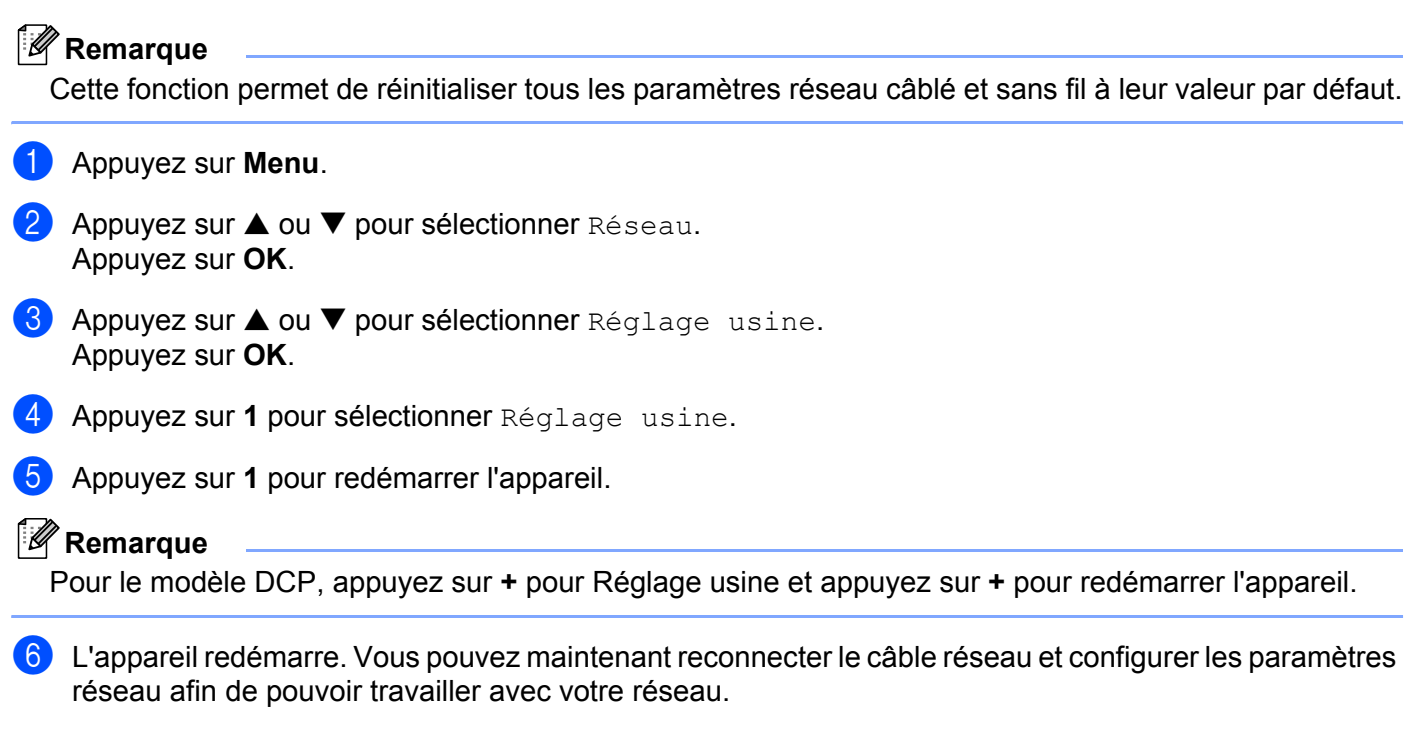

# **4**

### <span id="page-31-0"></span>**Assistant de déploiement de pilote (pour Windows® seulement) <sup>4</sup>**

### <span id="page-31-1"></span>**Généralités <sup>4</sup>**

Le logiciel Assistant de déploiement de pilote peut être utilisé pour faciliter l'installation ou même automatiser l'installation d'imprimantes connectées de façon locale ou sur un réseau. On peut également utiliser l'Assistant de déploiement de pilote pour créer des fichiers exécutables à déroulement automatique qui, lorsqu'ils sont exécutés sur un ordinateur à distance, automatisent complètement l'installation d'un pilote d'imprimante. L'ordinateur à distance n'a pas besoin d'être connecté à un réseau.

### <span id="page-31-2"></span>**Méthodes de connexion**

L'Assistant de déploiement de pilote prend en charge deux méthodes de connexion.

### <span id="page-31-3"></span>**Poste-à-poste <sup>4</sup>**

L'appareil est connecté au réseau, mais chaque utilisateur imprime directement sur l'imprimante SANS passer par une file centrale.

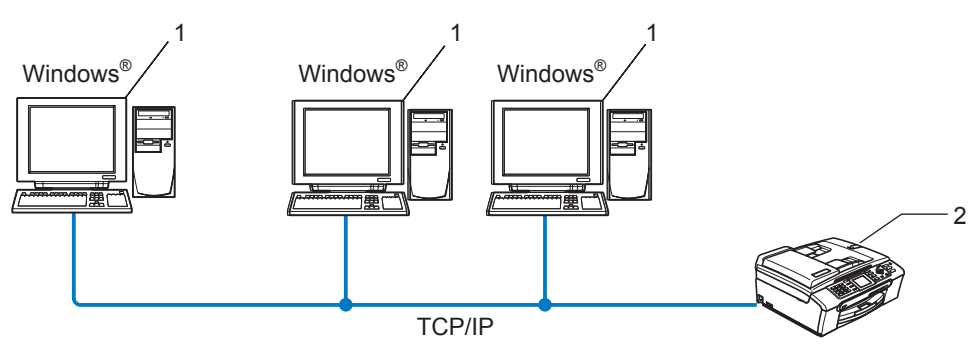

- **1 Ordinateur client**
- **2 Imprimante réseau (votre appareil)**

### <span id="page-32-0"></span>**Imprimante partagée sur réseau <sup>4</sup>**

L'appareil est connecté à un réseau et une file d'impression centrale est utilisée pour gérer toutes les tâches d'impression.

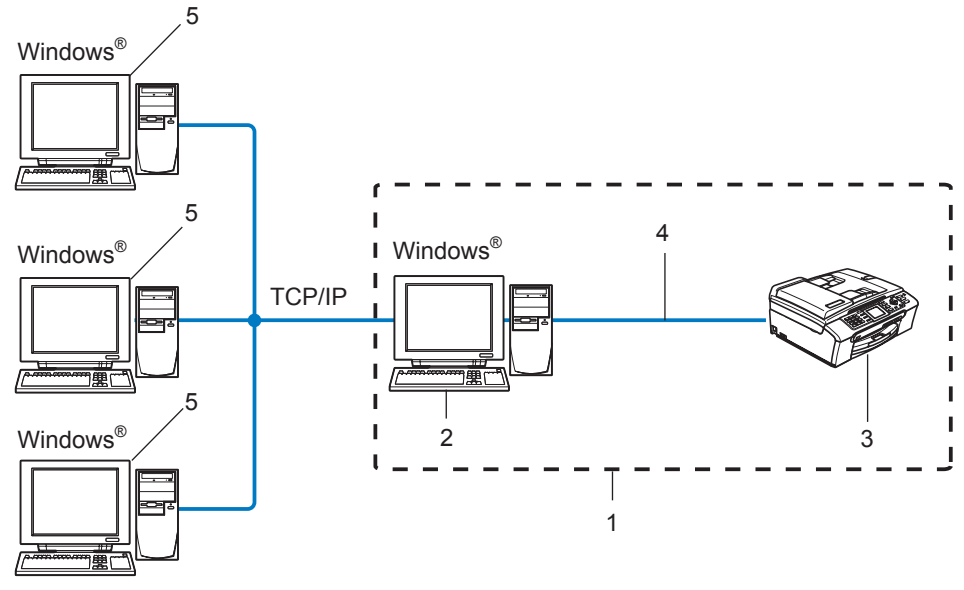

- **1 Partagés en réseau**
- **2 Serveur d'impression**
- **3 Imprimante (votre appareil)**
- **4 TCP/IP ou USB (le cas échéant)**
- **5 Ordinateur client**

**4**

### <span id="page-33-0"></span>**Comment installer le logiciel Assistant de déploiement de pilote4**

- **1** Insérez le CD-ROM fourni dans votre lecteur de CD-ROM. L'écran d'installation s'affiche automatiquement.
- **2** Sélectionnez votre langue. Cliquez ensuite sur Installer autres pilotes/utilitaires.
- **3** Sélectionnez le programme d'installation de l'Assistant de déploiement de pilote.

### **Remarque**

Pour Windows Vista™, quand l'écran **Contrôle de compte d'utilisateur** apparaît, cliquez sur **Continuer**.

- **4** Cliquez sur le bouton **Suivant** en réponse au message de bienvenue.
- 5 Lisez attentivement les termes de la licence. Suivez ensuite les consignes qui s'affichent à l'écran.
- **6** Cliquez sur **Terminer**. Le logiciel Assistant de déploiement de pilote est maintenant installé.

### <span id="page-34-0"></span>**Utilisation de l'Assistant de déploiement de pilote <sup>4</sup>**

- **4** Quand vous exécutez l'Assistant pour la première fois, vous verrez un écran de bienvenue. Cliquez sur **Suivant**.
- **2** Choisissez Imprimante, puis cliquez sur Suivant.
- 8 Choisissez votre type de connexion à l'imprimante sur laquelle vous désirez imprimer.
- $\overline{4}$  Choisissez l'option dont vous avez besoin puis suivez les consignes qui s'affichent à l'écran. Si vous sélectionnez **Imprimante réseau poste-à-poste Brother**, l'écran suivant s'affiche.

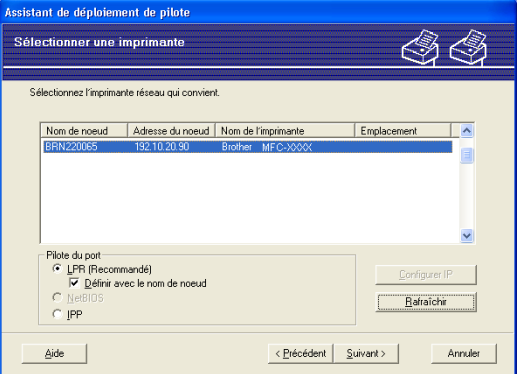

#### **Paramétrage de l'adresse IP**

Si l'imprimante ne possède pas d'adresse IP, l'Assistant vous permet de modifier l'adresse IP en sélectionnant l'imprimante à partir de la liste et en sélectionnant l'option **Configurer IP**. Une boîte de dialogue s'affiche. Elle vous permet de spécifier des renseignements tels que l'adresse IP, le masque de sous-réseau, ainsi que l'adresse de la passerelle.

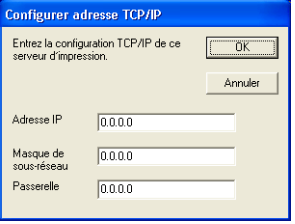

**(5)** Sélectionnez l'imprimante que vous désirez configurer et cliquez sur **Suivant**. Si le pilote que vous désirez n'est pas installé sur votre ordinateur, cliquez sur le bouton **Disque fourni** puis spécifiez le chemin du pilote d'imprimante.

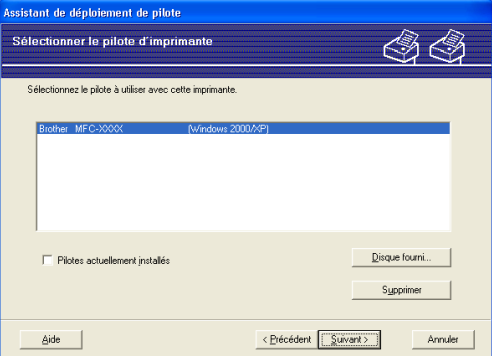

- f Cliquez sur **Suivant** lorsque vous avez choisi le bon pilote.
	- Un écran résumé s'affiche. Confirmez les paramètres du pilote.

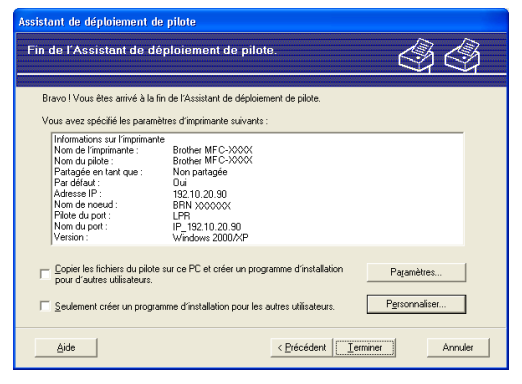

#### **Création d'un fichier exécutable**

L'Assistant de déploiement de pilote peut également être utilisé pour créer des fichiers .EXE auto exécutables. Ces derniers peuvent être enregistrés sur le réseau, copiés sur un CD-ROM, sur une disquette ou même envoyés par courriel à un autre utilisateur. Quand ils sont exécutés, le pilote et ses paramètres sont automatiquement installés sans autre intervention de l'utilisateur.

#### • **Copier les fichiers du pilote sur ce PC et créer un programme d'installation pour d'autres utilisateurs.**

Sélectionnez cette option si vous désirez installer le pilote sur votre ordinateur et également créer un fichier auto exécutable à utiliser sur un autre ordinateur qui exécute le même système d'exploitation que le vôtre.

#### • **Seulement créer un programme d'installation pour les autres utilisateurs.**

Sélectionnez cette option si le pilote est déjà installé sur votre ordinateur et que vous désirez créer un fichier auto exécutable sans installer le pilote à nouveau sur votre ordinateur.

### **Remarque**

Si vous travaillez dans un réseau reposant sur une « file d'attente » et que vous créez un fichier exécutable pour un autre utilisateur qui n'a pas accès à la file d'attente d'impression que vous avez définie dans le fichier exécutable, le pilote, lorsqu'il sera installé sur l'ordinateur à distance, prendra la valeur LPT1 par défaut.

8 Cliquez sur **Terminer**. Le pilote s'installe automatiquement sur votre ordinateur.

**5**

### <span id="page-36-0"></span>**Impression réseau sous Windows**<sup>®</sup> **impression poste-à-poste de base à l'aide de TCP/IP <sup>5</sup>**

### <span id="page-36-1"></span>**Généralités <sup>5</sup>**

Si vous utilisez Windows<sup>®</sup> et que vous souhaitez imprimer à l'aide du protocole TCP/IP dans un environnement poste-à-poste, veuillez suivre les instructions du présent chapitre. Il explique comment installer le logiciel réseau et le pilote d'imprimante dont vous aurez besoin pour imprimer à l'aide de votre imprimante réseau.

### **Remarque**

- Avant de commencer, vous devez configurer l'adresse IP sur votre appareil. Si vous n'avez pas configuré l'adresse IP, veuillez consulter *[Paramétrage de l'adresse IP et du masque de sous-réseau](#page-16-0)* à la page 10 d'abord.
- Vérifiez que l'ordinateur hôte et le serveur d'impression se trouvent sur le même sous-réseau ou que le routeur est bien configuré pour transmettre les données entre les deux périphériques.
- Si vous vous connectez à une file d'impression réseau ou partagée (impression seulement), veuillez consulter *[Installation si une file d'impression réseau ou partagée est utilisée \(pilote d'imprimante](#page-51-0)  seulement)* [à la page 45](#page-51-0) pour les détails d'installation.

### <span id="page-36-2"></span>**Pour les utilisateurs de Windows® 2000/XP et Windows Vista™**

Par défaut, les systèmes Windows<sup>®</sup> 2000/XP et Windows Vista™ installent le logiciel d'impression nécessaire pour vous permettre d'imprimer. Cette section décrit la configuration la plus courante, l'impression via un port TCP/IP standard.

Si vous avez déjà installé le pilote d'imprimante, passez à la rubrique *[Pilote d'imprimante déjà installé](#page-37-1)* à la page 31.

### <span id="page-36-3"></span>**Configuration du port TCP/IP standard <sup>5</sup>**

### **Pilote d'imprimante non installé <sup>5</sup>**

- **1** Lancez le menu d'installation du CD-ROM conformément aux instructions figurant dans le Guide d'installation rapide.
- 2 Sélectionnez le nom du modèle de votre appareil et votre langue (si besoin est), puis cliquez sur **Installer autres pilotes/utilitaires**.
- **63** Cliquez sur **Pilote d'imprimante (seulement, pour un réseau)**.
- d Cliquez sur le bouton **Suivant** en réponse au message de bienvenue. Suivez les consignes qui s'affichent à l'écran.
- e Sélectionnez **Installation standard** puis cliquez sur le bouton **Suivant**.

f Sélectionnez **Imprimante réseau poste-à-poste Brother** puis cliquez sur **Suivant**.

g Suivez les consignes affichées à l'écran, puis cliquez sur **OK**.

### **Remarque**

Contactez votre administrateur si vous n'êtes pas sûr de l'emplacement ou du nom de l'imprimante sur le réseau.

**8** Continuez dans l'Assistant et cliquez sur **Terminer** lorsque vous avez terminé.

### <span id="page-37-1"></span>**Pilote d'imprimante déjà installé <sup>5</sup>**

Si vous avez déjà installé le pilote d'imprimante et souhaitez le configurer pour l'impression en réseau, adoptez la procédure suivante :

Pour Windows Vista™ : Cliquez sur le bouton **Démarrer**, **Panneau de configuration**, **Matériel et audio**, puis sur **Imprimantes**. Pour Windows® XP : Cliquez sur le bouton **Démarrer** et sélectionnez **Imprimantes et télécopieurs**. Pour Windows® 2000 : Cliquez sur le bouton **Démarrer** et sélectionnez **Paramètres** puis **Imprimantes**.

- 2) Faites un clic droit sur le pilote d'imprimante que vous souhaitez configurer puis sélectionnez **Propriétés**.
- **63** Cliquez sur l'onglet **Ports** et cliquez sur **Ajouter un port**.
- d Sélectionnez le port que vous souhaitez utiliser. En général, il s'agit du **Port TCP/IP standard**. Cliquez ensuite sur le bouton **Nouveau port...**.
- e L'Assistant **Ajout de port d'imprimante TCP/IP** standard démarre.
- f Entrez l'adresse IP de votre imprimante réseau. Cliquez sur **Suivant**.
- **7** Cliquez sur **Terminer**.
- h Fermez les boîtes de dialogue **Ports d'imprimante** et **Propriétés**.

### <span id="page-37-0"></span>**Autres sources d'information**

Veuillez consulter *[Configuration de votre imprimante réseau](#page-14-0)* à la page 8 pour savoir comment configurer l'adresse IP de l'imprimante.

## **6**

### <span id="page-38-0"></span>**Impression réseau à partir d'un Macintosh® 6**

### <span id="page-38-1"></span>**Généralités <sup>6</sup>**

Le présent chapitre explique comment imprimer à partir d'un Macintosh<sup>®</sup> sur un réseau, au moyen des fonctions de configuration simple du réseau, sur le Mac  $OS^{\circledR}$  X 10.2.4 ou supérieur.

Pour des renseignements à jour sur l'impression à partir d'un Macintosh®, visitez le Brother Solutions Center (Centre de solutions Brother) à : http://solutions.brother.com

### <span id="page-38-2"></span>**Comment sélectionner le serveur d'impression (TCP/IP) <sup>6</sup>**

- **a** Mettez l'appareil sous tension.
- **2** Sélectionnez Applications dans le menu Aller.
- c Ouvrez le dossier **Utilitaires**.
- d Double-cliquez sur l'icône **Utilitaire de configuration d'imprimante**. (Pour les utilisateurs de Mac OS® X 10.2.x, cliquez sur l'icône **Centre d'impression**.)
- **6** Cliquez sur Ajouter. (Pour Mac  $OS^{\circledR}$  X 10.2.4 à 10.3.x) Allez à  $\bullet$ . (Pour Mac OS $^{\circledR}$  X 10.4) Allez à  $\bullet$ .

Impression réseau à partir d'un Macintosh®

<span id="page-39-0"></span>**6** (Pour Mac OS<sup>®</sup>X 10.2.4 à 10.3.x) Choisissez l'option suivante.

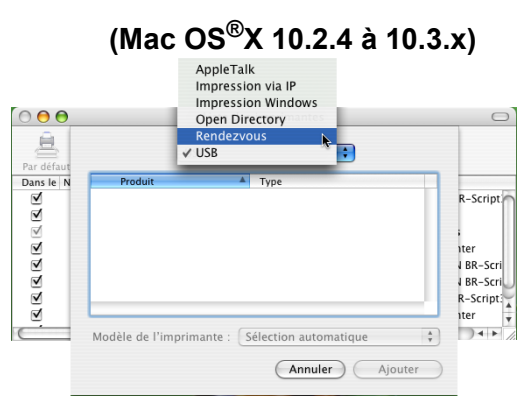

<span id="page-39-1"></span>g Sélectionnez **Brother MFC-XXXX** (où XXXX est le nom de votre modèle) puis cliquez sur **Ajouter**.

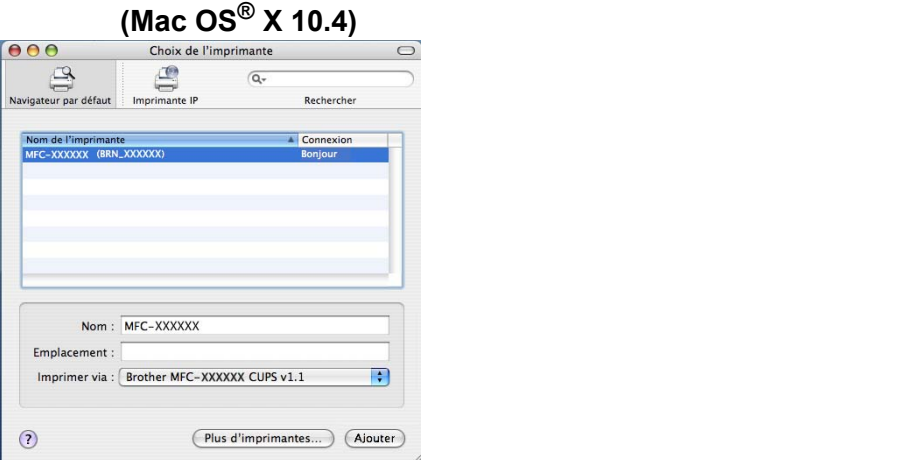

<sup>8</sup> Cliquez sur l'imprimante, puis cliquez sur Par défaut pour définir l'imprimante comme imprimante par défaut. L'imprimante est maintenant prête.

### <span id="page-40-0"></span>**Modification des paramètres du serveur d'impression <sup>6</sup>**

### <span id="page-40-1"></span>**Modification de la configuration à l'aide de la Configuration à distance (non disponible pour les modèles DCP) <sup>6</sup>**

Sur un Macintosh<sup>®</sup>, vous pouvez modifier les paramètres d'imprimante ou de serveur d'impression à l'aide de l'application Configuration à distance. Consultez *[Utilisation de la configuration à distance pour modifier les](#page-20-0)  [paramètres du serveur d'impression \(non disponible pour les modèles DCP\)](#page-20-0)* à la page 14.

### <span id="page-40-2"></span>**Utilisation de l'utilitaire BRAdmin Light pour modifier les paramètres du serveur d'impression <sup>6</sup>**

L'utilitaire BRAdmin Light de Brother est une application Java conçue pour les environnements Mac OS X 10.2.4 ou supérieurs. BRAdmin Light permet de modifier les paramètres du réseau sur les appareils réseau Brother.

### **Remarque**

- <span id="page-40-5"></span>• Veuillez utiliser l'utilitaire BRAdmin Light fourni sur le CD-ROM accompagnant votre appareil Brother. Vous pouvez aussi télécharger la dernière version à partir du site [http://solutions.brother.com.](http://solutions.brother.com)
- Nom du nœud : le nom du nœud apparaît dans la fenêtre courante de BRAdmin Light. Le nom de nœud par défaut est BRNxxxxxxxxxxx<sup>1</sup> pour un réseau câblé (où xxxxxxxxxxxxx correspond à l'adresse Ethernet de votre appareil).
	- Pour le modèle DCP560CN, le nom de nœud par défaut est BRN\_xxxxxx (où xxxxxx représente les six derniers chiffres de l'adresse Ethernet).
- <span id="page-40-4"></span>**1** Lancez l'utilitaire BRAdmin Light en double cliquant sur l'icône Macintosh HD de votre bureau et en cliquant sur **Bibliothèque** / **Imprimantes** / **Brother** / **Utilitaires**. Ensuite, double-cliquez sur le fichier **BRAdmin Light.jar**.
- 2) Sélectionnez le serveur d'impression pour lequel vous souhaitez modifier les paramètres.
- c Dans le menu **Contrôle**, sélectionnez **Configurer le serveur d'impression**.
- d Entrez un mot de passe si vous en avez défini un. Vous pouvez maintenant modifier les paramètres du serveur d'impression.

### <span id="page-40-3"></span>**Autres sources d'information**

- **a** Pour en savoir plus sur l'impression en réseau, consultez le site <http://solutions.brother.com>.
- **2** Veuillez consulter *[Paramétrage de l'adresse IP et du masque de sous-réseau](#page-16-0)* à la page 10 pour savoir comment configurer l'adresse IP de l'imprimante.

**7**

### <span id="page-41-0"></span>**Dépistage des pannes <sup>7</sup>**

### <span id="page-41-1"></span>**Généralités <sup>7</sup>**

Ce chapitre explique comment résoudre des problèmes de réseau type que vous pouvez rencontrer quand vous utilisez l'appareil. Si, après la lecture de ce chapitre, vous n'êtes pas en mesure de résoudre votre problème, veuillez visiter le Brother Solutions Center (Centre de solutions Brother) à l'adresse suivante : <http://solutions.brother.com>

Ce chapitre est divisé selon les sections suivantes :

- Problèmes généraux
- Problèmes d'installation du logiciel d'impression en réseau
- Problèmes d'impression
- Problèmes de numérisation et PC-FAX
- Problèmes spécifiques aux protocoles

### <span id="page-41-3"></span><span id="page-41-2"></span>**Problèmes généraux**

#### **Le CD-ROM est inséré mais ne démarre pas automatiquement <sup>7</sup>**

Si votre ordinateur ne prend pas en charge Autorun, le menu ne sera pas automatiquement lancé après l'insertion du CD-ROM. Dans ce cas, exécutez **setup.exe** dans le répertoire racine du CD-ROM.

#### **Comment réinitialiser le serveur d'impression Brother à ses valeurs par défaut <sup>7</sup>**

Vous pouvez ramener le serveur d'impression à ses paramètres par défaut (ce qui réinitialisera toutes les données telles que le mot de passe et l'adresse IP). Consultez *[Restauration des paramètres réseau aux](#page-30-1)  [réglages par défaut](#page-30-1)* à la page 24.

### **Mon ordinateur ne trouve pas l'appareil / serveur d'impression**

#### **Mon appareil / serveur d'impression n'apparaît pas dans la fenêtre de Configuration à distance, de BRAdmin Light ou de BRAdmin Professional <sup>7</sup>**

■ Pour Windows<sup>®</sup>

<span id="page-41-4"></span>Le pare-feu de votre ordinateur peut bloquer la connexion réseau nécessaire vers l'appareil. Dans ce cas, vous devrez désactiver le pare-feu de votre ordinateur et réinstaller les pilotes.

### **Utilisateurs de Windows® XP SP2 : <sup>7</sup>**

a Cliquez sur le bouton **Démarrer**, **Panneau de configuration**, **Connexions réseau et Internet**.

**2** Double-cliquez sur **Pare-feu Windows**.

- **63** Cliquez sur l'onglet Général. Assurez-vous que Désactivé (non recommandé) est sélectionné.
- 4 Cliquez sur OK.

### **Remarque**

Lorsque le progiciel Brother est installé, réactivez votre pare-feu.

#### **Utilisateurs de Windows Vista™ : <sup>7</sup>**

- a Cliquez sur le bouton **Démarrer**, **Panneau de configuration**, **Réseau et Internet**, **Pare-feu Windows** puis cliquez sur **Modifier les paramètres**.
- **2. Quand l'écran Contrôle de compte d'utilisateur** apparaît, suivez la procédure suivante.
	- Utilisateurs possédant les droits d'administrateur : cliquez sur **Continuer**.
	- Utilisateurs ne possédant pas les droits d'administrateur : tapez le mot de passe de l'administrateur et cliquez sur **OK**.
- c Cliquez sur l'onglet **Général**. Assurez-vous que **Désactivé (non recommandé)** est sélectionné.

4 Cliquez sur OK.

### **Remarque**

Lorsque le progiciel Brother est installé, réactivez votre pare-feu.

■ Pour Macintosh<sup>®</sup>

Sélectionnez à nouveau votre appareil dans l'application Device Selector située dans **Macintosh HD**/**Bibliothèque**/**Imprimantes**/**Brother**/**Utilitaires** ou à partir de la liste déroulante de ControlCenter2.

### <span id="page-42-0"></span>**Problèmes d'installation du logiciel d'impression en réseau**

**Le serveur d'impression Brother n'est pas trouvé pendant l'installation du logiciel d'impression en réseau ou par le pilote de l'appareil Brother sous Windows®.** 

### <span id="page-42-1"></span>**Le serveur d'impression Brother n'est pas trouvé avec les fonctions de configuration simple du réseau de Mac OS® X. <sup>7</sup>**

Pour un réseau ayant une connexion câblée Ethernet

Assurez-vous que vous avez configuré l'adresse IP du serveur d'impression Brother selon les instructions du chapitre 2 du présent guide avant d'installer le logiciel d'impression en réseau ou le pilote d'imprimante.

Vérifiez les points suivants :

- **1** Vérifiez que l'appareil est allumé, en ligne et prêt à imprimer.
- b Assurez-vous que l'afficheur à cristaux liquides indique momentanément Activer rés loc après la connexion au réseau.

L'afficheur affiche Activer rés loc : le serveur d'impression est connecté au réseau. L'afficheur n'affiche pas Activer rés loc : le serveur d'impression n'est pas connecté au réseau.

**3** Imprimez la liste de configuration du réseau et vérifiez que les paramètres tels que l'adresse IP sont corrects pour votre réseau. Le problème peut venir d'adresses IP incompatibles ou dupliquées. Vérifiez que l'adresse IP est correctement chargée dans le serveur d'impression. Vérifiez également qu'aucun

autre nœud sur le réseau n'a la même adresse IP. Pour en savoir plus sur la façon d'imprimer la liste de configuration du réseau, veuillez consulter *[Impression de la liste de configuration du](#page-30-0)  réseau* [à la page 24.](#page-30-0)

<span id="page-43-0"></span>d Vérifiez que le serveur d'impression se trouve sur le réseau :

#### **Pour Windows®**

Essayez d'interroger le serveur d'impression à partir de l'invite du système d'exploitation avec la commande :

#### <span id="page-43-2"></span>ping adresseip

Où adresseip correspond à l'adresse IP du serveur d'impression (il faut noter que dans certains cas il faudra jusqu'à deux minutes pour que le serveur d'impression charge son adresse IP après le paramétrage de l'adresse IP).

- **Pour Mac OS® X 10.2.4 ou supérieur**
	- **1** Sélectionnez **Applications** dans le menu **Aller**.
	- **2** Ouvrez le dossier **Utilitaires**.
	- **3** Double-cliquez sur l'icône **Terminal**.
	- **4** Essayez d'interroger le serveur d'impression à partir de la fenêtre Terminal : ping adresseip

Où adresseip correspond à l'adresse IP du serveur d'impression (il faut noter que dans certains cas il faudra jusqu'à deux minutes pour que le serveur d'impression charge son adresse IP après le paramétrage de l'adresse IP).

**6** Si vous avez essayé les points  $\bf{Q}$  à  $\bf{Q}$  ci-[d](#page-43-0)essus sans succès, réinitialisez le serveur d'impression à ses valeurs par défaut et réessayez à partir de la configuration initiale. Pour en savoir plus sur la façon de réinitialiser aux paramètres par défaut, veuillez consulter *[Restauration des paramètres réseau aux](#page-30-1)  [réglages par défaut](#page-30-1)* à la page 24.

#### **6** Vérifiez les points suivants :

<span id="page-43-1"></span>Si l'installation échoue, le pare-feu de votre ordinateur peut bloquer la connexion nécessaire au réseau vers l'appareil. Dans ce cas, vous devrez désactiver le pare-feu de votre ordinateur et réinstaller les pilotes. Pour en savoir plus, veuillez consulter *[Problèmes généraux](#page-41-3)* à la page 35. Si vous utilisez un logiciel pare-feu personnel, veuillez consulter le Guide de l'utilisateur de votre logiciel ou contacter le fabricant du logiciel.

### <span id="page-44-0"></span>**Problèmes d'impression <sup>7</sup>**

### **Les documents envoyés pour impression ne s'impriment pas <sup>7</sup>**

Vérifiez l'état et la configuration du serveur d'impression. Vérifiez les points suivants :

<span id="page-44-2"></span>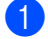

**1** Vérifiez que l'appareil est allumé, en ligne et prêt à imprimer.

- 2) Imprimez la liste de configuration du réseau de l'appareil et vérifiez que les paramètres tels que l'adresse IP sont corrects pour votre réseau. Le problème peut venir d'adresses IP incompatibles ou dupliquées. Vérifiez que l'adresse IP est correctement chargée dans le serveur d'impression. Vérifiez également qu'aucun autre nœud sur le réseau n'a la même adresse IP.
- <span id="page-44-3"></span>**(3)** Vérifiez que le serveur d'impression se trouve sur le réseau :

### **Pour Windows®**

**1** Essayez d'interroger le serveur d'impression à partir de l'invite du système d'exploitation avec la commande :

```
ping adresseip
```
Où adresseip correspond à l'adresse IP du serveur d'impression (il faut noter que dans certains cas il faudra jusqu'à deux minutes pour que le serveur d'impression charge son adresse IP après le paramétrage de l'adresse IP).

**2** En cas de réponse positive, passez à la rubrique Diagnostic des anomalies d'impression poste-à-poste (LPR) sous Win[d](#page-44-1)ows<sup>®</sup>. Sinon, passez à l'étape  $\spadesuit$ .

### **Pour Mac OS® X 10.2.4 ou supérieur**

- **1** Sélectionnez **Applications** dans le menu **Aller**.
- **2** Ouvrez le dossier **Utilitaires**.
- **3** Double-cliquez sur l'icône **Terminal**.
- **4** Essayez d'interroger le serveur d'impression à partir de la fenêtre Terminal : ping adresseip Où adresseip correspond à l'adresse IP du serveur d'impression (il faut noter que dans certains cas il faudra jusqu'à deux minutes pour que le serveur d'impression charge son adresse IP après le paramétrage de l'adresse IP).
- <span id="page-44-1"></span> $\overline{4}$  Si vous [a](#page-44-2)vez essayé les points  $\bigcirc$  $\bigcirc$  $\bigcirc$  à  $\bigcirc$  ci-dessus sans succès, réinitialisez le serveur d'impression à ses valeurs par défaut et réessayez à partir de la configuration initiale. Pour en savoir plus sur la façon de réinitialiser aux paramètres par défaut, veuillez consulter *[Restauration des paramètres réseau aux](#page-30-1)  [réglages par défaut](#page-30-1)* à la page 24.

#### **Erreur pendant l'impression <sup>7</sup>**

Si vous essayez d'imprimer alors que d'autres utilisateurs impriment de grandes quantités de données (par exemple de nombreuses pages ou des pages couleur haute résolution), l'imprimante ne peut pas accepter votre tâche d'impression avant la fin de l'impression en cours. Si le temps d'attente de votre tâche d'impression dépasse une certaine limite, vous obtenez une situation de « time out » qui génère un message d'erreur. Dans ce cas, relancez la tâche d'impression quand les autres sont terminées.

### <span id="page-45-0"></span>**Problèmes de numérisation et PC-FAX <sup>7</sup>**

#### **La fonction de numérisation en réseau ne fonctionne pas sous Windows® La fonction PC-FAX en réseau ne fonctionne pas sous Windows® <sup>7</sup>**

<span id="page-45-2"></span>Il est possible que les paramètres de pare-feu de votre PC rejettent la connexion réseau nécessaire pour l'impression réseau, la numérisation réseau et PC-Fax. Si vous utilisez le Pare-feu Windows® et que vous avez installé MFL-Pro Suite à partir du CD-ROM, les paramètres de pare-feu nécessaires ont déjà été définis. Si vous n'avez pas fait l'installation à partir du CD-ROM, suivez les instructions ci-après pour configurer votre Pare-feu Windows. Si vous utilisez un autre logiciel pare-feu personnel, veuillez consulter le guide utilisateur de votre logiciel ou contacter le fabricant du logiciel.

#### **Informations concernant le numéro de port UDP pour la configuration du pare-feu <sup>7</sup>**

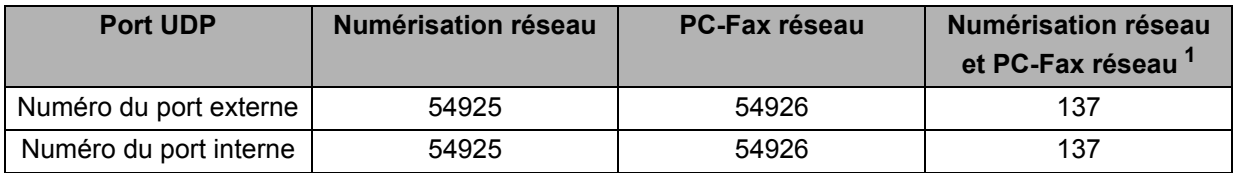

<span id="page-45-1"></span><sup>1</sup> Ajoutez le numéro de port 137 si vous avez encore des problèmes avec votre connexion réseau après avoir ajouté les ports 54925 et 54926. Le numéro de port 137 prend également en charge l'impression, PhotoCapture Center™ et la Configuration à distance sur le réseau.

#### **Utilisateurs de Windows® XP SP2 : <sup>7</sup>**

- a Cliquez sur le bouton **Démarrer**, **Panneau de configuration**, **Connexions réseau et Internet** puis sur **Pare-feu Windows**. Assurez-vous que **Pare-feu Windows** dans l'onglet **Général** est activé.
- b Cliquez sur l'onglet **Avancé** puis sur le bouton **Paramètres...**.
- **3** Cliquez sur le bouton **Ajouter**.
- d Ajoutez le port **54925** pour la numérisation réseau en entrant les informations suivantes :
	- 1. Dans **Description du service** : entrez une description quelconque, par exemple « Numériseur Brother ». 2. Dans **Nom ou Adresse IP (par exemple 192.168.0.12) de l'ordinateur hôte de ce service sur votre réseau** : entrez « Localhost ».
	- 3. Dans **Numéro du port externe de ce service** : entrez « **54925** ».
	- 4. Dans **Numéro du port interne pour ce service** : entrez « **54925** ».
	- 5. Assurez-vous que **UDP** est sélectionné.
	- 6. Cliquez sur **OK**.
- **6** Cliquez sur le bouton **Ajouter**.
- **6** Ajoutez le port 54926 pour la fonction PC-Fax réseau en entrant les informations suivantes :
	- 1. Dans **Description du service** : entrez une description quelconque, par exemple « PC Fax Brother ». 2. Dans **Nom ou Adresse IP (par exemple 192.168.0.12) de l'ordinateur hôte de ce service sur votre réseau** : entrez « Localhost ».
	- 3. Dans **Numéro du port externe de ce service** : entrez « **54926** ».
	- 4. Dans **Numéro du port interne pour ce service** : entrez « **54926** ».
	- 5. Assurez-vous que **UDP** est sélectionné.
	- 6. Cliquez sur **OK**.
- g Si vous avez encore des problèmes avec votre connexion réseau, cliquez sur le bouton **Ajouter**.
- **(8)** Ajoutez le port **137** pour la numérisation réseau et la fonction PC-Fax réseau en entrant les informations suivantes :

1. Dans **Description du service** : entrez une description quelconque, par exemple « Réception PC Fax/numérisation Brother ».

2. Dans **Nom ou Adresse IP (par exemple 192.168.0.12) de l'ordinateur hôte de ce service sur votre réseau** : entrez « Localhost ».

- 3. Dans **Numéro du port externe de ce service** : entrez « **137** ».
- 4. Dans **Numéro du port interne pour ce service** : entrez « **137** ».
- 5. Assurez-vous que **UDP** est sélectionné.
- 6. Cliquez sur **OK**.
- i Assurez-vous que le nouveau paramètre est ajouté et coché, puis cliquez sur **OK**.

#### **Utilisateurs de Windows Vista™ : <sup>7</sup>**

- a Cliquez sur le bouton **Démarrer**, **Panneau de configuration**, **Réseau et Internet**, **Pare-feu Windows** puis cliquez sur **Modifier les paramètres**.
- **2. Quand l'écran Contrôle de compte d'utilisateur** apparaît, suivez la procédure suivante.
	- Utilisateurs possédant les droits d'administrateur : cliquez sur **Continuer**.
	- Utilisateurs ne possédant pas les droits d'administrateur : tapez le mot de passe de l'administrateur et cliquez sur **OK**.
- **(3)** Assurez-vous que **Pare-feu Windows** dans l'onglet **Général** est activé.
- **4** Cliquez sur l'onglet **Exceptions**.
- **E** Cliquez sur le bouton **Ajouter un port...**.
- **6** Pour ajouter le port 54925 pour la numérisation réseau, entrez les informations suivantes :
	- 1. Dans **Nom** : entrez une description quelconque, par exemple « Numériseur Brother ».
	- 2. Dans **Numéro du port** : entrez « **54925** ».
	- 3. Assurez-vous que **UDP** est sélectionné.
	- 4. Cliquez sur **OK**.
- **T** Cliquez sur le bouton **Ajouter un port...**.
- **(8)** Pour ajouter le port **54926** pour la fonction PC-Fax réseau, entrez les informations suivantes :
	- 1. Dans **Nom** : entrez une description quelconque, par exemple « PC Fax Brother ».
	- 2. Dans **Numéro du port** : entrez « **54926** ».
	- 3. Assurez-vous que **UDP** est sélectionné.
	- 4. Cliquez sur **OK**.
- <sup>9</sup> Assurez-vous que le nouveau paramètre est ajouté et coché, puis cliquez sur **Appliquer**.
- 10 Si vous avez encore des problèmes avec votre connexion réseau pour la numérisation ou l'impression, cliquez sur **Partage de fichiers et d'imprimantes** dans l'onglet **Exceptions** puis cliquez sur **Appliquer**.

<span id="page-47-0"></span>**A Annexe A <sup>A</sup>**

### <span id="page-47-1"></span>**Utilisation des services**

Un service est une ressource accessible par les ordinateurs souhaitant imprimer sur le serveur d'impression Brother. Le serveur d'impression Brother propose les services prédéfinis suivants (faites une commande SHOW SERVICE sur la console déportée du serveur d'impression Brother pour obtenir la liste des services disponibles) : entrez HELP à l'invite de commande pour obtenir une liste des commandes disponibles.

<span id="page-47-9"></span><span id="page-47-6"></span>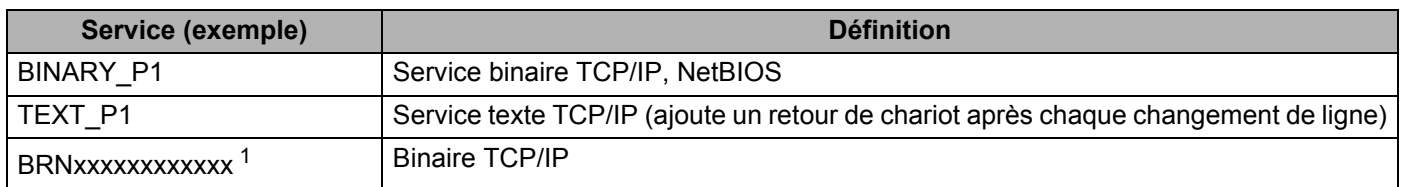

<span id="page-47-7"></span>Où xxxxxxxxxxxx correspond à l'adresse Ethernet de votre appareil.

<span id="page-47-5"></span>BRN\_xxxxxx\_P1 pour le modèle DCP560CN (où xxxxxx représente les six derniers chiffres de l'adresse Ethernet).

### <span id="page-47-2"></span>**Autres moyens de définir l'adresse IP (pour les utilisateurs avancés et les administrateurs)**

Pour en savoir plus sur la façon de configurer votre appareil pour un réseau à l'aide de l'utilitaire BRAdmin Light, veuillez consulter *[Paramétrage de l'adresse IP et du masque de sous-réseau](#page-16-0)* à la page 10.

### <span id="page-47-3"></span>**Utilisation de DHCP pour configurer l'adresse IP**

<span id="page-47-8"></span>Le protocole DHCP (protocole de configuration dynamique de l'hôte) est l'un des mécanismes IP automatisés permettant d'attribuer les adresses IP. Si vous avez un serveur DHCP sur votre réseau, le serveur d'impression obtient automatiquement son adresse IP du serveur DHCP et enregistre son nom avec tout service de nom dynamique compatible RFC 1001 et 1002.

### *A* Remarque

Si vous ne voulez pas configurer votre serveur d'impression par le biais de DHCP, BOOTP ou RARP, vous devez régler la Méthode amorce à Statiq pour que le serveur d'impression ait une adresse IP statique. Ainsi, le serveur d'impression n'essayera pas d'obtenir une adresse IP de l'un de ces systèmes. Pour changer la Méthode amorce, servez-vous de l'utilitaire BRAdmin Light.

### <span id="page-47-4"></span>**Utilisation de BOOTP pour configurer l'adresse IP**

BOOTP est une alternative à RARP qui présente l'avantage de permettre la configuration du masque de sous-réseau et de la passerelle. Pour utiliser BOOTP afin de configurer l'adresse IP, il faut d'abord vous assurer que BOOTP est installé et s'exécute sur votre ordinateur hôte (il devrait se trouver dans le fichier /etc/services de votre hôte en tant que service réel; tapez man bootpd ou reportez-vous à la documentation de votre système pour en savoir plus à ce sujet). BOOTP est généralement lancé par le fichier

/etc/inetd.conf; il vous faudra peut-être l'activer en supprimant le « # » devant l'entrée bootp de ce fichier. Voici un exemple d'une entrée type bootp dans le fichier /etc/inetd.conf :

#bootp dgram udp wait /usr/etc/bootpd bootpd -i

Sur certains systèmes, cette entrée peut s'appeler « bootps » au lieu de « bootp ».

#### **Remarque**

Pour activer BOOTP, utilisez simplement un éditeur pour supprimer le caractère « # » (s'il n'y a pas de « # », cela signifie que BOOTP est déjà activé). Ensuite, modifiez le fichier de configuration BOOTP (généralement /etc/bootptab) et entrez le nom, le type de réseau (1 pour Ethernet), l'adresse Ethernet et l'adresse IP, le masque de sous-réseau et la passerelle du serveur d'impression. Malheureusement, le format exact correspondant n'est pas standard. Il faut donc consulter la documentation de votre système

pour savoir comment saisir ces informations (de nombreux systèmes UNIX $^{\circledR}$  ont également des exemples de modèles dans le fichier bootptab que vous pouvez utiliser comme référence). Voici quelques exemples d'entrées type du fichier /etc/bootptab :

(Pour le modèle DCP-560CN)

```
BRN_310107 1 00:80:77:31:01:07 192.189.207.3
```

```
et :
```

```
BRN_310107:ht=ethernet:ha=008077310107:\
```

```
ip=192.189.207.3:
```
(Pour les autres modèles)

```
BRN008077310107 1 00:80:77:31:01:07 192.189.207.3
```
et :

BRN008077310107:ht=ethernet:ha=008077310107:\

ip=192.189.207.3:

Certaines implémentations d'un logiciel hôte BOOTP ne répondent pas aux requêtes BOOTP si vous n'avez pas saisi un nom de fichier de téléchargement dans le fichier de configuration. Dans ce cas, créez simplement un fichier vide sur l'hôte et spécifiez le nom de ce fichier et son chemin d'accès dans le fichier de configuration.

Comme avec RARP, le serveur d'impression charge son adresse IP à partir du serveur BOOTP lors de la mise sous tension de l'imprimante.

### <span id="page-48-0"></span>**Utilisation de RARP pour configurer l'adresse IP**

L'adresse IP du serveur d'impression Brother peut être configurée à l'aide de la fonction Reverse ARP (RARP) sur votre ordinateur hôte. Il suffit pour cela de modifier le fichier /etc/ethers (si ce fichier n'existe pas, vous pouvez le créer) avec une entrée similaire à la suivante :

(Pour le modèle DCP-560CN) 00:80:77:31:01:07 BRN\_310107

(Pour les autres modèles) 00:80:77:31:01:07 BRN008077310107

où la première entrée est l'adresse Ethernet du serveur d'impression et la seconde le nom du serveur d'impression (le nom doit être identique à celui que vous avez saisi dans le fichier /etc/hosts).

Annexe A

Si le programme daemon RARP ne s'exécute pas encore, lancez-le (avec la commande  $raryed$ , rarpd  $-a$ , in.rarpd -a ou autre chose, en fonction du système; tapez man rarpd ou reportez-vous à la documentation de votre système pour en savoir plus). Pour vérifier que le daemon RARP s'exécute sur un système UNIX<sup>®</sup> Berkeley, tapez la commande suivante :

ps -ax | grep -v grep | grep rarpd

Pour les systèmes AT&T UNIX®, tapez :

ps -ef | grep -v grep | grep rarpd

Le serveur d'impression Brother obtient l'adresse IP du daemon RARP lors de la mise sous tension de l'imprimante.

### <span id="page-49-0"></span>**Utilisation de APIPA pour configurer l'adresse IP**

Le serveur d'impression Brother prend en charge le protocole APIPA (Automatic Private IP Addressing). Avec APIPA, les clients DHCP configurent automatiquement une adresse IP et un masque de sous-réseau quand un serveur DHCP n'est pas disponible. Le périphérique choisit sa propre adresse IP dans la plage 169.254.1.0 à 169.254.254.255. Le masque de sous-réseau est automatiquement défini à 255.255.0.0 et l'adresse de la passerelle est définie à 0.0.0.0.

Le protocole APIPA est activé par défaut. Si vous souhaitez le désactiver, faites-le à l'aide du panneau de commande de l'appareil. Pour en savoir plus, veuillez consulter *APIPA* [à la page 22.](#page-28-0)

Si le protocole APIPA est désactivé, l'adresse IP par défaut des serveurs d'impression Brother est 192.0.0.192. Cependant, vous pouvez facilement la modifier pour qu'elle corresponde à l'adresse IP de votre réseau.

### <span id="page-49-1"></span>**Utilisation de ARP pour configurer l'adresse IP**

Si vous ne pouvez pas utiliser l'utilitaire BRAdmin et si votre réseau n'utilise pas de serveur DHCP, vous pouvez également utiliser la commande ARP. La commande ARP est disponible sur les systèmes Windows $^{\circledR}$ disposant de TCP/IP ainsi que sur les systèmes UNIX<sup>®</sup>. Pour utiliser arp, tapez la commande suivante à l'invite système :

arp -s adresseip adresseethernet

où adresseethernet représente l'adresse Ethernet (adresse MAC) du serveur d'impression et adresseip l'adresse IP du serveur d'impression. Par exemple :

### **Systèmes Windows®**

Les systèmes Windows<sup>®</sup> exigent l'utilisation du caractère « - » (tiret) entre les chiffres de l'adresse Ethernet.

arp -s 192.168.1.2 00-80-77-31-01-07

#### **Systèmes UNIX®/Linux**

En général, les systèmes Unix<sup>®</sup> et Linux exigent l'utilisation du caractère « : » (deux points) entre les chiffres de l'adresse Ethernet.

arp -s 192.168.1.2 00:80:77:31:01:07

**A**

### *A* Remarque

Pour utiliser la commande arp -s, vous devez vous trouver sur le même segment Ethernet (il ne doit pas y avoir de routeur entre le serveur d'impression et le système d'exploitation).

S'il y a un routeur, vous pouvez utiliser BOOTP ou les autres méthodes décrites dans le présent chapitre pour saisir l'adresse IP. Si votre administrateur a configuré le système pour fournir des adresses IP à l'aide de BOOTP, DHCP ou RARP, votre serveur d'impression Brother peut recevoir une adresse IP de l'un de ces systèmes d'allocation d'adresses IP. Dans ce cas, vous n'aurez pas besoin d'utiliser la commande ARP. La commande ARP ne peut être utilisée qu'une seule fois. Pour des raisons de sécurité, quand l'adresse IP d'un serveur d'impression Brother a été définie à l'aide de la commande ARP, il n'est pas possible d'utiliser de nouveau la commande ARP pour changer l'adresse. Le serveur d'impression ignore de telles tentatives. Si vous souhaitez changer l'adresse IP, utilisez un navigateur Web, TELNET (avec la commande SET IP ADDRESS) ou réinitialisez le serveur d'impression à ses valeurs par défaut (ce qui vous permettra d'utiliser de nouveau la commande ARP).

Pour configurer le serveur d'impression et vérifier la connexion, entrez la commande ping adresseip où adresseip correspond à l'adresse IP du serveur d'impression. Par exemple, ping 192.189.207.2.

### <span id="page-50-0"></span>**Utilisation de la console Telnet pour configurer l'adresse IP**

**A**

Vous pouvez également utiliser la commande TELNET pour changer l'adresse IP.

TELNET est une méthode efficace pour changer l'adresse IP de l'appareil. Mais il faut qu'une adresse IP valide soit déjà programmée dans le serveur d'impression.

Tapez TELNET adresseip à l'invite de commande système, où adresseip correspond à l'adresse IP du serveur. Lorsque vous êtes connecté, appuyez sur la touche Retour ou Entrée pour obtenir l'invite « # ». Entrez un mot de passe si vous en avez défini un.

Vous devez entrer un nom d'utilisateur. Entrez ce que vous voulez en réponse à la demande.

Vous obtenez ensuite l'invite Local>. Tapez SET IP ADDRESS adresseip, où adresseip représente l'adresse IP que vous souhaitez attribuer au serveur d'impression (consultez votre administrateur de réseau pour savoir quelle adresse IP utiliser). Par exemple :

Local> SET IP ADDRESS 192.168.1.3

Il faut maintenant définir le masque de sous-réseau en tapant SET IP SUBNET masque de sous-réseau, où masque de sous-réseau correspond au masque de sous-réseau que vous souhaitez attribuer au serveur d'impression (consultez votre administrateur de réseau pour savoir quel masque de sous-réseau utiliser). Par exemple :

Local> SET IP SUBNET 255.255.255.0

Si vous n'avez pas de sous-réseaux, utilisez l'un des masques de sous-réseau par défaut suivants :

255.0.0.0 pour les réseaux de classe A

255.255.0.0 pour les réseaux de classe B

255.255.255.0 pour les réseaux de classe C

Votre type de réseau peut être identifié par le groupe de chiffres le plus à gauche dans votre adresse IP. La valeur de ce groupe va de 1 à 127 pour les réseaux de classe A (par exemple, 13.27.7.1), de 128 à 191 pour les réseaux de classe B (par exemple, 128.10.1.30) et de 192 à 255 pour les réseaux de classe C (par exemple, 192.168.1.4).

Si vous avez une passerelle (routeur), entrez son adresse avec la commande SET IP ROUTER adresserouteur, où adresserouteur correspond à l'adresse IP de la passerelle que vous souhaitez attribuer au serveur d'impression. Par exemple :

Local> SET IP ROUTER 192.168.1.4

Tapez SET IP METHOD STATIC pour régler la méthode de configuration d'accès IP sur statique.

Pour vérifier que vous avez correctement entré les informations IP, tapez SHOW IP.

Tapez EXIT ou Ctrl-D (c.-à-d., maintenez la touche de contrôle enfoncée et tapez « D ») pour terminer la session de la console déportée.

### <span id="page-51-0"></span>**Installation si une file d'impression réseau ou partagée est utilisée (pilote d'imprimante seulement)**

### **Remarque**

- Avant de commencer, vous devez configurer l'adresse IP sur votre appareil. Si vous n'avez pas configuré l'adresse IP, veuillez d'abord consulter *[Configuration de votre imprimante réseau](#page-14-0)* à la page 8.
- Vérifiez que l'ordinateur hôte et le serveur d'impression se trouvent sur le même sous-réseau ou que le routeur est bien configuré pour transmettre les données entre les deux périphériques.
- Avant de commencer l'installation, si vous utilisez un logiciel pare-feu personnel (par ex. le logiciel Parefeu de connexion Internet disponible sous Windows<sup>®</sup> XP), désactivez-le. Vous pourrez le relancer quand vous serez sûr de pouvoir imprimer.
- 1 Lancez le menu d'installation du CD-ROM conformément aux instructions figurant dans le Guide d'installation rapide.
- 2) Sélectionnez le nom du modèle de votre appareil et votre langue (si besoin est), puis cliquez sur **Installer autres pilotes/utilitaires**.
- **8** Cliquez sur **Pilote d'imprimante (seulement)**.
- d Cliquez sur le bouton **Suivant** en réponse au message de bienvenue. Suivez les consignes qui s'affichent à l'écran.
- **EXECTE SEEDERATE:** Sélectionnez **Installation standard** puis cliquez sur le bouton **Suivant**.
- f Sélectionnez **Imprimante partagée en réseau** puis cliquez sur **Suivant**.
- g Sélectionnez votre file d'impression puis cliquez sur **OK**.

#### **Remarque**

Contactez votre administrateur si vous n'êtes pas sûr de l'emplacement ou du nom de l'imprimante sur le réseau.

8 Cliquez sur **Terminer**.

### <span id="page-52-0"></span>**Installation si le protocole Web Services est utilisé (pour les utilisateurs de Windows Vista™) <sup>A</sup>**

### *A* Remarque

- Non disponible pour les modèles DCP-560CN.
- Avant de commencer, vous devez configurer l'adresse IP sur votre appareil. Si vous n'avez pas configuré l'adresse IP, veuillez d'abord consulter *[Configuration de votre imprimante réseau](#page-14-0)* à la page 8.
- Vérifiez que l'ordinateur hôte et le serveur d'impression se trouvent sur le même sous-réseau ou que le routeur est bien configuré pour transmettre les données entre les deux périphériques.
- a Cliquez sur **Démarrer** puis sur **Réseau**.
- 2) Le nom Web Services de l'appareil apparaîtra avec l'icône de l'imprimante. Faites un clic droit sur l'appareil que vous souhaitez installer.

### **Remarque**

Le nom Web Services pour l'appareil Brother est composé du nom de votre modèle et de l'adresse Ethernet de votre appareil (par ex. Brother MFC-XXXX [XXXXXXXXXXXX]).

- **3** Dans le menu déroulant, cliquez sur **Installer**.
- 4 Sélectionnez Rechercher et installer le pilote logiciel.
- Insérez le CD-ROM Brother.
- f Sélectionnez **Ne pas rechercher en ligne** puis **Rechercher un pilote logiciel** sur votre ordinateur.
- g Sélectionnez votre lecteur de CD-ROM, le dossier **driver** puis le dossier **win2kxpvista**.
- Sélectionnez votre langue puis cliquez sur OK pour commencer l'installation.

### <span id="page-53-1"></span><span id="page-53-0"></span>**Caractéristiques du serveur d'impression <sup>B</sup>**

### <span id="page-53-2"></span>**Réseau Ethernet câblé**

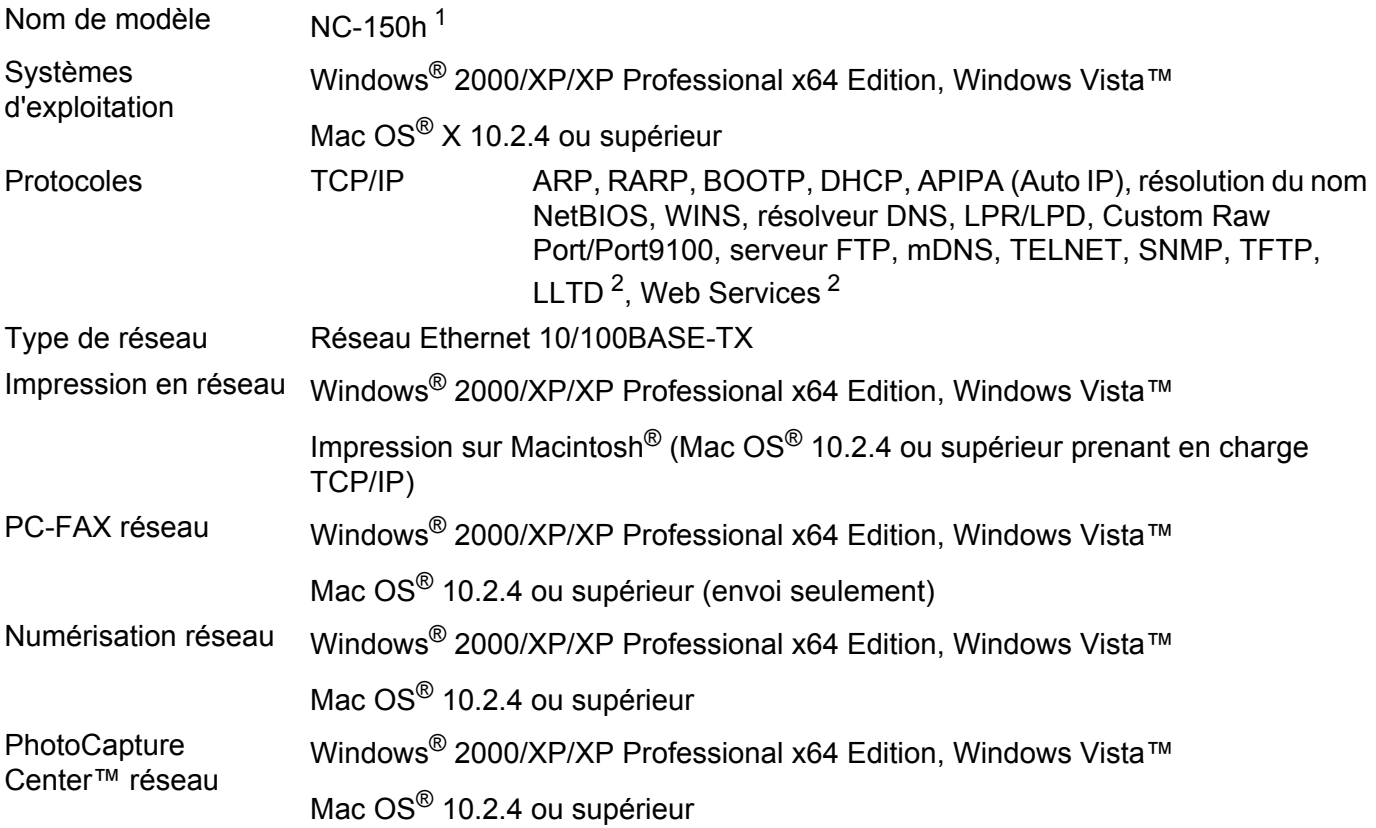

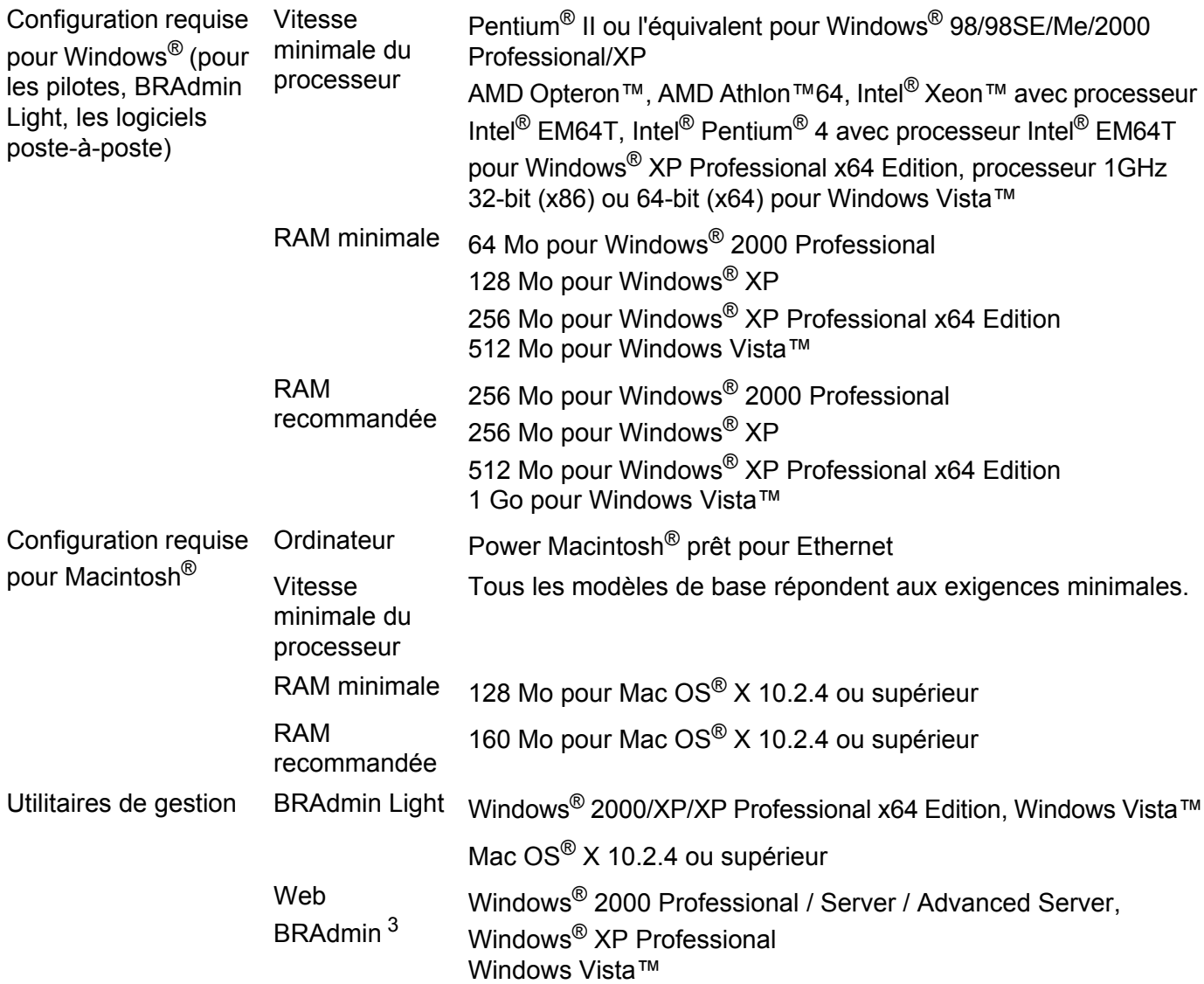

<span id="page-54-0"></span><sup>1</sup> NC-130h pour le DCP-560CN.

<span id="page-54-1"></span><sup>2</sup> LLTD et Web Services ne sont pas disponibles pour le DCP-560CN.

<span id="page-54-2"></span><sup>3</sup> Les utilitaires Web BRAdmin peuvent être téléchargés à partir du site <http://solutions.brother.com>.

### <span id="page-55-0"></span>**Tableau des fonctions et réglages par défaut <sup>B</sup>**

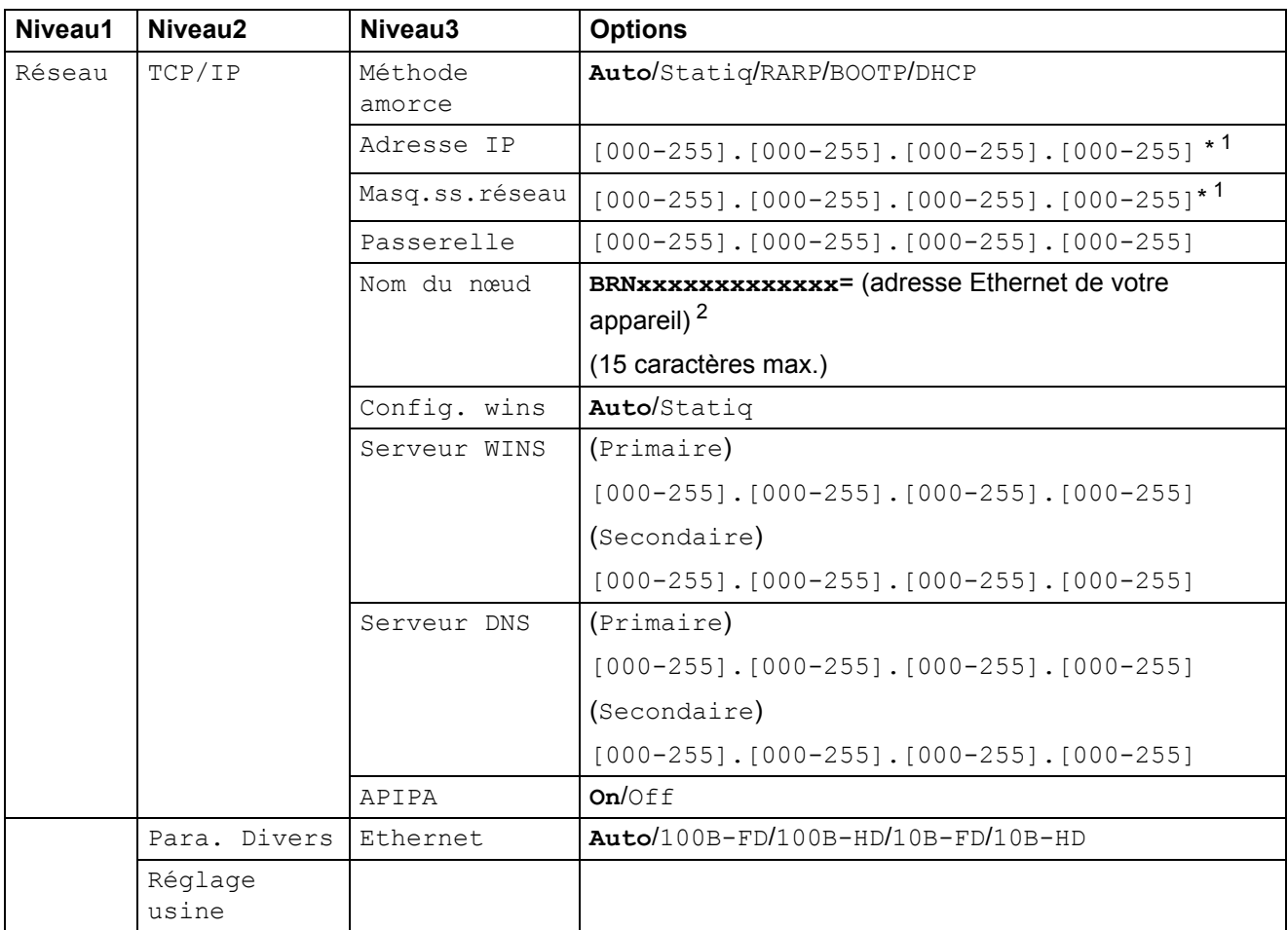

Les valeurs par défaut sont affichées en caractères gras.

<span id="page-55-1"></span><sup>1</sup> Une fois connecté au réseau, l'appareil programmera automatiquement l'adresse IP et le masque de sous-réseau pour qu'ils conviennent à votre réseau.

<span id="page-55-2"></span><sup>2</sup> Pour le modèle DCP560CN, le nom de nœud par défaut est BRN\_xxxxxx (où xxxxxx représente les six derniers chiffres de l'adresse Ethernet).

### <span id="page-56-0"></span> $\mathbf{C}$ Index

### A

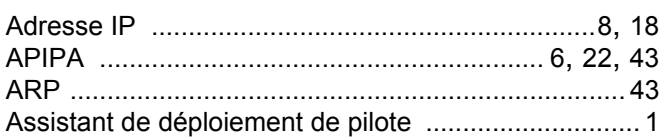

### B

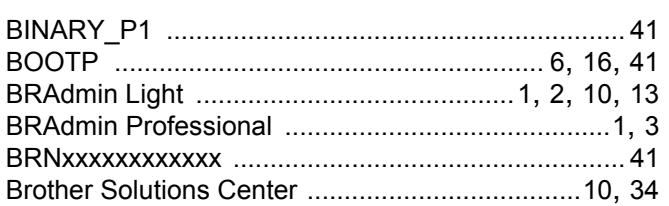

### $\mathbf{C}$

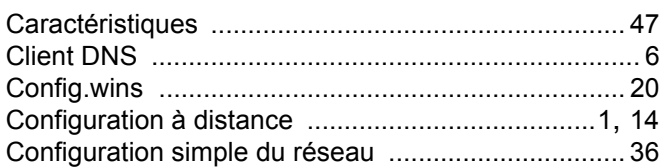

### D

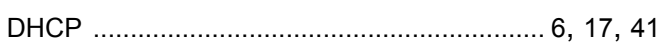

### T

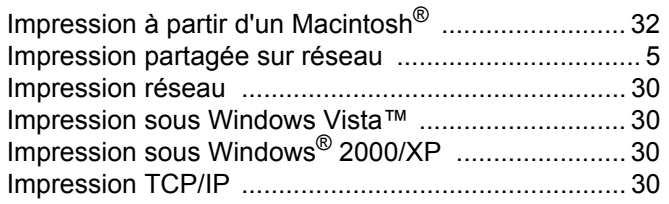

### L

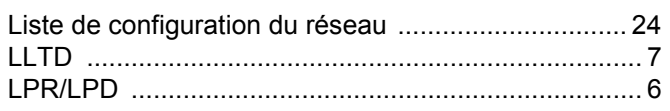

### M

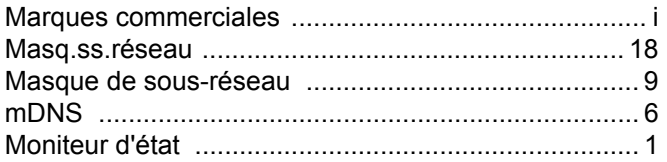

### N and the contract of the contract of the contract of the contract of the contract of the contract of the contract of the contract of the contract of the contract of the contract of the contract of the contract of the cont

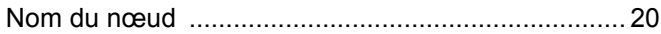

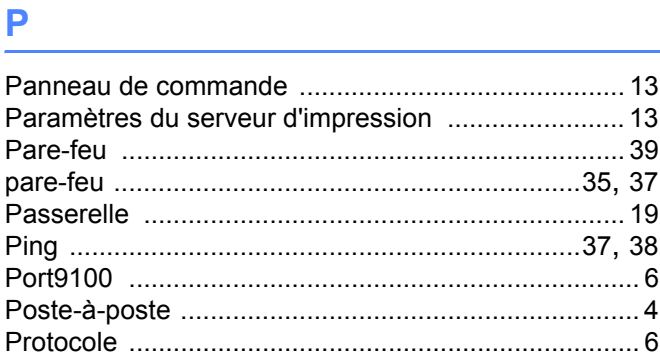

### **R**

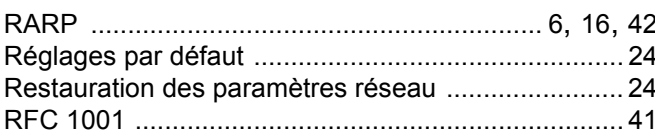

### **S**

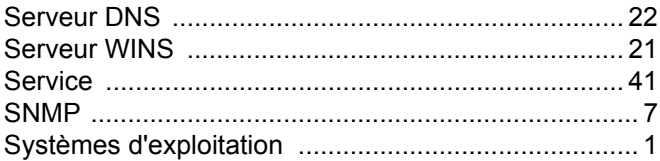

### The contract of the contract of the

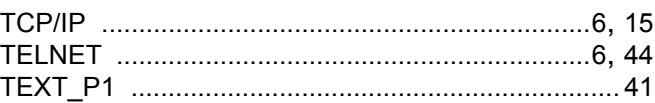

### W

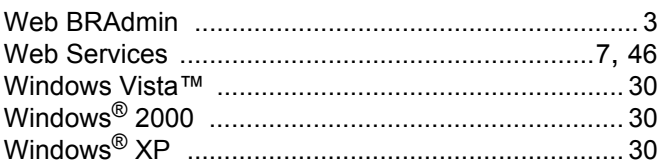